## Novell Nsure<sub>™</sub> Resources

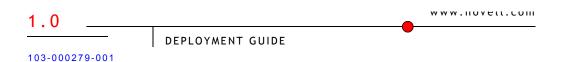

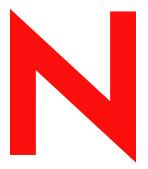

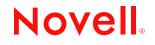

#### Legal Notices

Novell, Inc. makes no representations or warranties with respect to the contents or use of this documentation, and specifically disclaims any express or implied warranties of merchantability or fitness for any particular purpose. Further, Novell, Inc. reserves the right to revise this publication and to make changes to its content, at any time, without obligation to notify any person or entity of such revisions or changes.

Further, Novell, Inc. makes no representations or warranties with respect to any software, and specifically disclaims any express or implied warranties of merchantability or fitness for any particular purpose. Further, Novell, Inc. reserves the right to make changes to any and all parts of Novell software, at any time, without any obligation to notify any person or entity of such changes.

You may not export or re-export this product in violation of any applicable laws or regulations including, without limitation, U.S. export regulations or the laws of the country in which you reside.

Copyright © 2002 Novell, Inc. All rights reserved. No part of this publication may be reproduced, photocopied, stored on a retrieval system, or transmitted without the express written consent of the publisher.

Novell, Inc. 1800 South Novell Place Provo, UT 84606 U.S.A.

www.novell.com

Deployment Guide December 13, 2002

**Online Documentation:** To access the online documentation for this and other Novell products, and to get updates, see www.novell.com/documentation.

#### **Novell Trademarks**

Novell is a registered trademark of Novell, Inc. in the United States and other countries. ConsoleOne is a registered trademark of Novell, Inc. in the United States and other countries. DirXML is a registered trademark of Novell, Inc. in the United States and other countries. GroupWise is a registered trademark of Novell, Inc. in the United States and other countries. eDirectory is a trademark of Novell, Inc. Novell Certificate Server is a trademark of Novell, Inc. Novell Client is a trademark of Novell, Inc. Novell Client is a trademark of Novell, Inc. Novell eGuide is a trademark of Novell, Inc.

#### **Third-Party Trademarks**

All third-party trademarks are the property of their respective owners.

## Contents

|   | About This Guide                                                                                                    | 9                                                                                             |
|---|----------------------------------------------------------------------------------------------------|-----------------------------------------------------------------------------------------------|
| 1 | About This Guide         Introducing Novell Nsure Resources         The Novell Nsure Resources Model         Automated Business Policies and Processes         Sample Scenario         A Close-Up of Each System         SAP         PeopleSoft         Active Directory         NT Domain         eDirectory         Active Directory with Exchange 2000.         Exchange 5.5         Notes         GroupWise         Nsure Resources Tools         Making Novell Nsure Resources Work for You | <b>11</b><br>12<br>14<br>15<br>18<br>19<br>20<br>21<br>22<br>23<br>24<br>25<br>26<br>27<br>28 |
| 2 | Setting Up the Workforce Tree         Setting Up eDirectory on a Windows NT/2000 Server         System Requirements         Prerequisites         Installing eDirectory on Windows NT/2000         Setting up DirXML on a Windows NT/2000 Server                                                                                                    | 31<br>32<br>32                                                                                |
| 3 | Setting Up Novell iManager and eGuide         Installing iManager and eGuide Program Files         System Requirements         Installation         Installing Configuration Files for DirXML Drivers         Configuring iManager and eGuide         Running the iManager Configuration Wizard         Creating Novell Nsure Resources Objects         Running the eGuide Quick Setup Wizard         Setting up eGuide Roles in iManager                                                        | 37<br>38<br>40<br>41<br>41<br>42<br>42                                                        |
| 4 | Preparing the Lab for Novell Nsure Resources         Setting Up a PeopleSoft Client for PeopleSoft 8.1         Prerequisites         Collecting Configuration Information                                                                                                    | 49                                                                                            |

| Installing Configuration Files.                          | . 51  |
|----------------------------------------------------------|-------|
| Installing the PeopleSoft External API                   | . 51  |
| Installing a Sample Project                              | . 52  |
| Configuring the Remote Loader for the Driver.            | . 57  |
| Setting Up a PeopleSoft Client for PeopleSoft 7.5        | . 58  |
| Prerequisites                                            |       |
| Collecting Configuration Information.                    |       |
| Installing Configuration Files.                          | . 60  |
| Installing the PeopleSoft Service Agent                  |       |
| Running the Message Agent Test Program                   |       |
| Installing the Event Server.                             |       |
| Configuring the Remote Loader for the Driver.            |       |
| Setting Up SAP                                           |       |
| Prerequisites                                            |       |
| Collecting Configuration Information.                    |       |
| Configuring the SAP System                               |       |
| Installing and Configuring the Remote Loader and Driver. |       |
| Setting Up Lotus Notes                                   |       |
| Prerequisites                                            |       |
| Collecting Configuration Information.                    |       |
| Creating Lotus Notes Accounts                            |       |
| Configuring Database Replication Using NDSRep            |       |
| Setting Up GroupWise.                                    |       |
| Prerequisites                                            |       |
| Collecting Configuration Information                     |       |
|                                                          |       |
| Installing and Configuring the Remote Loader and Driver. |       |
| Setting Up Exchange 5.5                                  |       |
| Prerequisites                                            |       |
| Collecting Configuration Information.                    |       |
| Creating an Authoritative User.                          |       |
| Creating Distribution Lists                              |       |
| Installing and Configuring the Remote Loader and Driver. |       |
| Setting Up NT Domain                                     |       |
| Prerequisites.                                           |       |
| Collecting Configuration Information.                    |       |
| Creating an Authoritative User.                          |       |
| Granting Rights to the Driver                            |       |
| Installing and Configuring the Remote Loader and Driver. |       |
| Setting Up Active Directory                              |       |
| Prerequisites.                                           |       |
| Collecting Configuration Information                     |       |
|                                                          |       |
| Installing and Configuring the Remote Loader and Driver. |       |
| Setting Up Active Directory and Exchange 2000            |       |
|                                                          | . 120 |

|   | Prerequisites                                                                                                    | 120<br>121<br>122<br>124<br>125<br>127<br>127<br>127<br>128<br>128 |
|---|----------------------------------------------------------------------------------------------------|--------------------------------------------------------------------|
| 5 | Configuring DirXML Drivers         Importing the Preconfigured Drivers         Configuring Secure Data Transfers for the DirXML Driver for eDirectory         Testing the Novell Nsure Resources Process         Start Each Driver         Hire a New Employee         Modify Employee Information.         Promote an Employee to Management.         Remove an Employee | <b>131</b><br>133<br>135<br>135<br>136<br>136<br>136<br>136        |
| A | Moving Novell Nsure Resources from the Lab to Production         Novell Nsure Resources Deployment                                                                                                    | <b>139</b><br>140<br>141<br>145<br>145<br>145<br>146<br>146<br>147 |
| В | Activating Novell Nsure Resources         Purchasing DirXML Licenses                                                                                                    | <b>149</b><br>150<br>150<br>151<br>152<br>153                      |
| С | Documentation Updates         December 5, 2002                                                                                                    | <b>155</b><br>155<br>156<br>156                                    |

## **About This Guide**

This guide describes the Novell<sup>®</sup> Nsure<sup>™</sup> Resources data model and explains how to set up and test this product in a lab environment.

The guide contains the following sections:

• Chapter 1, "Introducing Novell Nsure Resources," on page 11

Understanding the design and purpose of Novell Nsure Resources is key to a successful deployment. This section explains the Novell Nsure architecture, default dataflow, and policy.

• Chapter 2, "Setting Up the Workforce Tree," on page 31

The Workforce Tree is a flat Novell eDirectory<sup>™</sup> tree hosting DirXML<sup>®</sup> and the Novell Nsure Resources data store. This section explains how to install and configure the Workforce Tree.

Chapter 3, "Setting Up Novell iManager and eGuide," on page 37

Novell iManager and Novell eGuide<sup>™</sup> are browser-based tools that will help you set up Novell Nsure solutions. This section explains how to install and use these tools.

• Chapter 4, "Preparing the Lab for Novell Nsure Resources," on page 47

Each system that will share data must be prepared to communicate with DirXML and the Workforce Tree. This section explains how to prepare HR, messaging, and account systems.

Chapter 5, "Configuring DirXML Drivers," on page 131

After you have prepared each system for provisioning, you must provide the DirXML drivers with system-specific information. This section walks you through driver configuration and validation.

• Appendix A, "Moving Novell Nsure Resources from the Lab to Production," on page 139

This appendix covers fundamental steps that contribute to a successful roll-out of Novell Nsure Resources to a production environment.

• Appendix B, "Activating Novell Nsure Resources," on page 149

Nsure Resources must be activated within 90 days of installation, otherwise it will shut down. This section explains how to request and install an activation credential.

#### **Additional Documentation**

For documentation on using DirXML and the DirXML drivers, see the DirXML Documentation Web site (http://www.novell.com/documentation/lg/dirxml11a).

#### **Documentation Updates**

For the most recent version of the Novell Nsure Resources Deployment Guide, see the Novell Nsure Resources Documentation Web site (http://www.novell.com/documentation/lg/eprov10).

#### **Documentation Conventions**

In this documentation, a greater-than symbol (>) is used to separate actions within a step and items within a cross-reference path.

A trademark symbol ( $^{\mathbb{R}}$ ,  $^{\mathbb{M}}$ , etc.) denotes a Novell trademark. An asterisk (\*) denotes a third-party trademark.

#### **User Comments**

We want to hear your comments and suggestions about this manual and the other documentation included with Novell Nsure Resources. To contact us, send e-mail to proddoc@novell.com.

## **Introducing Novell Nsure Resources**

Today's businesses often manage several separate systems that hold information about their employees. E-mail, directory, and ERP accounts are needed to provide employees access to company resources. The costs associated with managing employee data in separate systems is substantial and grows as the number of systems increase.

DirXML<sup>®</sup> alleviates the problems associated with synchronizing data across heterogeneous systems. This technology provides for highly customized data exchange between key corporate systems without requiring changes to the systems themselves.

Novell<sup>®</sup> Nsure<sup>™</sup> Resources tailors the DirXML technology to support a set of business policies and processes to efficiently manage employee identities across the following systems:

| Human Resource Systems | Messaging Systems                                                       | Account Systems                                      |  |
|------------------------|-------------------------------------------------------------------------|------------------------------------------------------|--|
| PeopleSoft*<br>SAP*    | Exchange 5.5<br>Exchange 2000<br>GroupWise <sup>®</sup><br>Lotus Notes* | Novell eDirectory™<br>Active Directory*<br>NT Domain |  |

## The Novell Nsure Resources Model

With this solution, events in the Human Resources system drive most data exchanges. Data modification in the HR system sets provisioning processes in motion to

Introducing Novell Nsure Resources 11

- Trigger the automatic creation or modification of a User object for an individual
- Grant employees access to both messaging and account systems
- Provide access to information that the individual needs in order to complete their assigned role

Although data exchanges are generally *initiated* by events in the HR system, the core of this solution is built on the concept of an eDirectory Workforce Tree that can be used by all participating systems.

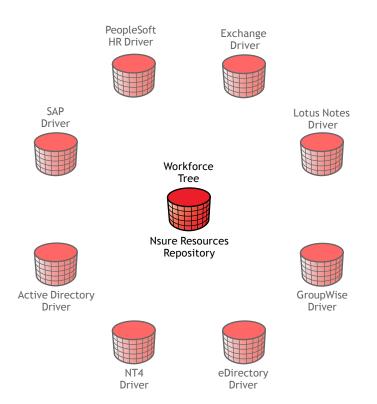

#### Figure 1 Provisioning Repository

In simplest terms, eDirectory is a list of objects that represent network resources, such as network users or servers. An eDirectory tree is a virtual representation of how network resources are organized. For more information about eDirectory and tree design, see Understanding Novell eDirectory (http://www.novell.com/documentation/lg/edir87/edir87/data/fbadjaeh.html).

The Workforce Tree is a flat eDirectory tree that includes containers for users and provisioning services. The default Workforce Tree structure is as shown below.

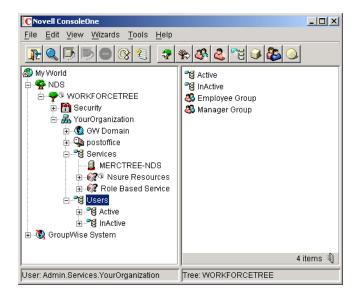

Figure 2 Workforce Tree Structure

This tree structure and Novell Nsure Resources objects are created automatically during setup.

## **Automated Business Policies and Processes**

DirXML brokers the exchange of information held in the Workforce Tree through rules and style sheets that support business policy and processes.

The policies provided by the default installation of Novell Nsure Resources are as follows:

• User Object Names: The User object name is generated by prepending the first letter of the person's first name to the person's last name.

Introducing Novell Nsure Resources 13

For example, John Brown's User object name would be JBROWN. If another JBROWN user object already exists, John's User object would instead be named JBROWN1. This policy is defined in the HR driver's Create style sheet.

• Passwords: Each user object is assigned an initial password with the value of their last name.

John Brown's initial password would be BROWN. The HR driver's Create style sheet uses the value of the Surname attribute to create this password.

• Group Membership: Active users are added to either the Employee Group or the Manager Group.

The HR driver determines where to assign the user to based on the value of the user's Position or isManager attribute. If this value is changed, the user's Group Membership will be changed accordingly.

If John Brown enters the system as an employee with no direct reports, he is included in the Employee Group. When John is assigned a management position, the driver will change John's group membership so that he is no longer part of the Employee Group but is part of the Manager Group. This process is handled by the HR driver's CommandTransform style sheet.

When an employee is no longer active, the employee is removed from both groups.

• Placement: Users will be placed in either the Active or Inactive container inside *YourOrganization*/Users.

Using logic defined in its Placement rule, the HR driver checks the status of the employee in the HR system to determine which container the User object is placed in. If the user's status changes, the driver will move the user to the appropriate container.

- Account Name: The account name for objects in the messaging systems and in the account systems is generated using the same logic used to generate the User object in the Workforce Tree: first letter of the first name plus last name. This logic is defined in the Create style sheet for the account driver.
- E-Mail Addresses: An e-mail address is generated by the messaging system. This address is published back to the Workforce Tree for access by other DirXML drivers.

• E-Mail Distribution Lists: Users are added to either a Managers or an Employees e-mail distribution list.

When the isManager attribute for a user object changes, the messaging driver revises the distribution lists as appropriate.

#### Sample Scenario

The sections that follow explain how the DirXML drivers work to process common business events. These examples are based on a hypothetical setup that includes PeopleSoft, NT, and Exchange 5.5 and a hypothetical user, John Brown, a new engineering manager.

#### **Employee is Hired**

When John is hired, an HR Consultant enters John's data in PeopleSoft. The DirXML drivers respond as follows:

• The PeopleSoft driver ensures that sufficient data has been provided to allow John's User object to be created; the minimum data required is a first name and a last name.

The driver verifies that John doesn't already exist in the Workforce Tree and then generates additional data including organizational hierarchy information. Organizational hierarchy is defined by the values of two User object attributes: manager and directReports. The driver populates these two attributes as well as John's Group Membership attribute, indicating that he is part of the Managers group. The driver then publishes the new data to the Workforce Tree.

- The NT Domain driver is notified of the Add and creates an NT Domain account for John. When the NT account is created, the Preferred Name attribute is generated and published back to the Workforce Tree.
- The Preferred Name attribute triggers the creation of an e-mail account and e-mail ID for John in Exchange. The Exchange driver publishes the e-mail ID back to the Workforce Tree and also adds John to the Managers e-mail group.
- The PeopleSoft driver subscribes to Workforce Tree attribute for e-mail address and will update this field in its data tables.

#### Employee Takes a Temporary Leave of Absence

An HR Consultant changes John's status in PeopleSoft to Inactive at the beginning of the leave period. The DirXML drivers respond as follows:

• The PeopleSoft driver moves John's User object to the Inactive container in the Workforce Tree. The driver also removes John from the Managers group and clears organizational relationships. The Login Disabled attribute is set to True. This updated data is published to the Workforce Tree.

**NOTE:** Whenever a user's data is updated, attributes that reflect organizational hierarchy are verified and updated if necessary. This check happens for the employee, his manager, and his direct reports. So, when John's manager attribute is cleared, the driver also removes John from his manager's directReports attribute. The manager attribute for any employees that were reporting to John will be cleared because John is no longer managing that group.

- The NT Domain driver is notified of the event and disables John's NT account.
- The Exchange driver disables John's mailbox and removes him from the Managers e-mail list.
- Upon return from leave, John's PeopleSoft status is changed to Active. The Login Disabled attribute is set to False. The PeopleSoft driver returns him to the Managers Group and re-establishes organizational relationships. This updated data is published to the Workforce Tree.
- John's User object is moved to the Active container in the Workforce Tree.
- The NT Domain driver receives the event and enables John's NT account.
- The Exchange driver enables John's mailbox and adds him to the Managers e-mail list.

#### **Employee Updates Personal Information**

Using Novell eGuide<sup>™</sup>, John changes his cell phone number. This data change is recorded in the Workforce Tree. The DirXML drivers respond as follows:

• The PeopleSoft driver subscribes to the eDirectory Mobile attribute and updates its data stores to reflect the changed number.

- The NT driver does not track cell phone numbers and is unaffected by John's data change.
- The Exchange driver subscribes to the eDirectory Mobile attribute and updates its data stores to reflect the changed number.

#### **Employee is Reassigned**

John accepts a new position in the company and in doing so relocates to a new city and reports to a different manager. An HR Consultant updates the PeopleSoft records to reflect the changes. The DirXML drivers respond as follows:

- The PeopleSoft driver changes the value of John's manager attribute, removes John from his previous manager's directReports attribute, and adds John to his new manager's directReports attribute. User objects for people who reported to John are updated; John is removed from their manager attribute.
- The PeopleSoft driver publishes John's updated user information, including his new office location, to the Workforce Tree.
- The NT driver does not subscribe to the affected attributes of the User object and is not affected by these changes.
- The Exchange driver subscribes to several attributes that have changed, such as John's fax number, office phone number, office location, etc., and updates its data store.

#### **Employee Leaves the Company**

John accepts a position with a partner and leaves the company. The HR Consultant updates the PeopleSoft records. The DirXML drivers respond as follows:

- The PeopleSoft driver removes John from the Managers group and clears organizational relationships. (The User objects for both John's manager and his direct reports are also updated.) The driver moves John's User object to the Inactive container and sets his Login Disabled attribute to True. This updated data is published to the Workforce Tree.
- The NT Domain driver is notified of the event and disables John's NT account.
- The Exchange driver disables John's mailbox and removes him from the Managers e-mail list.

Introducing Novell Nsure Resources 17

## A Close-Up of Each System

When you set up Novell Nsure Resources, you will select drivers for one HR system, one messaging system, and one or more account systems. A fundamental characteristic of this solution is that the HR system is the primary originator of employee data, so most of the information starts there and moves to the Workforce Tree where the data can be accessed by other systems. Of course, there are some cases where data does not originate in the HR system; an obvious example is an e-mail address. As you would expect, this attribute is generated and owned by the messaging system.

Following are detailed diagrams that show the data flow for shared attributes in each system.

## SAP

#### Figure 3 Dataflow for the SAP Driver

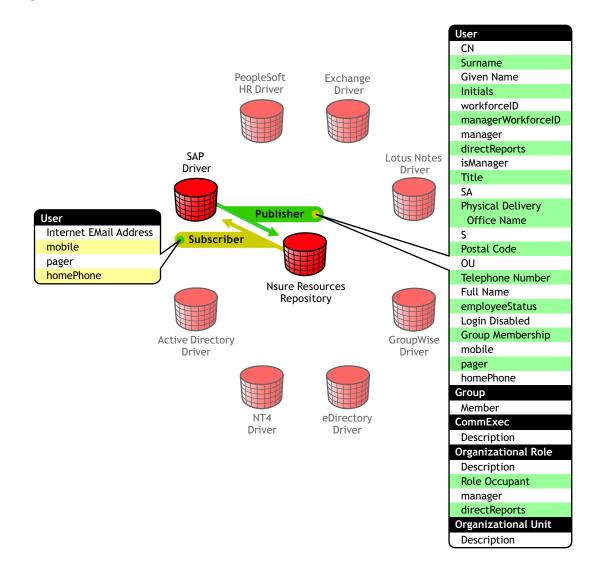

Introducing Novell Nsure Resources 19

## PeopleSoft

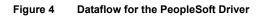

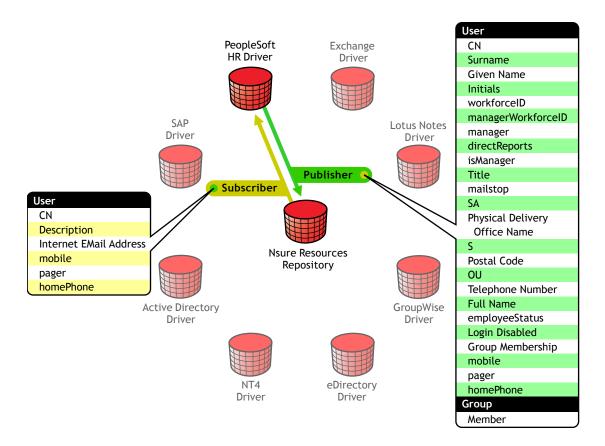

## **Active Directory**

#### Figure 5 Dataflow for the Active Directory Driver

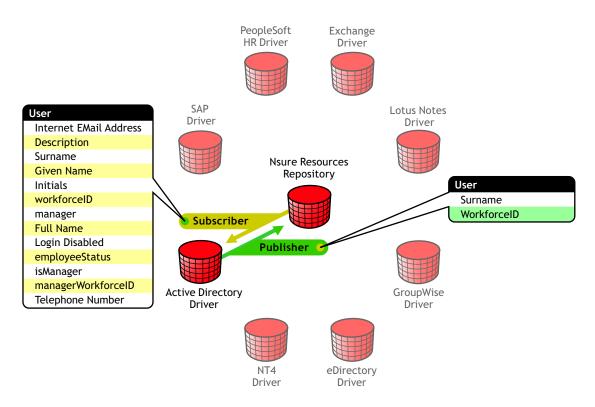

## **NT Domain**

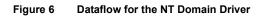

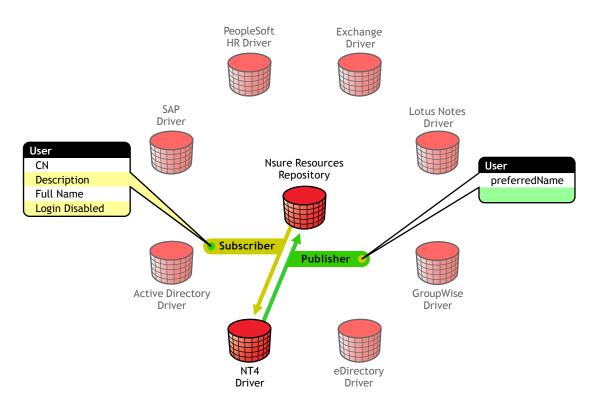

#### 22 Deployment Guide

## eDirectory

Figure 7 Dataflow for the eDirectory Driver

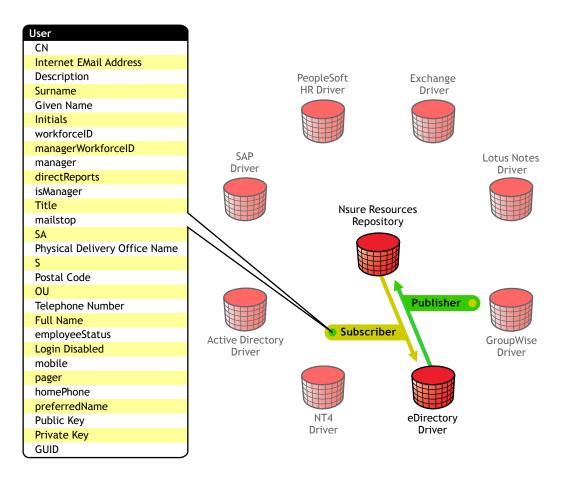

## Active Directory with Exchange 2000

Figure 8 Dataflow for the Active Directory with Exchange 2000 Driver

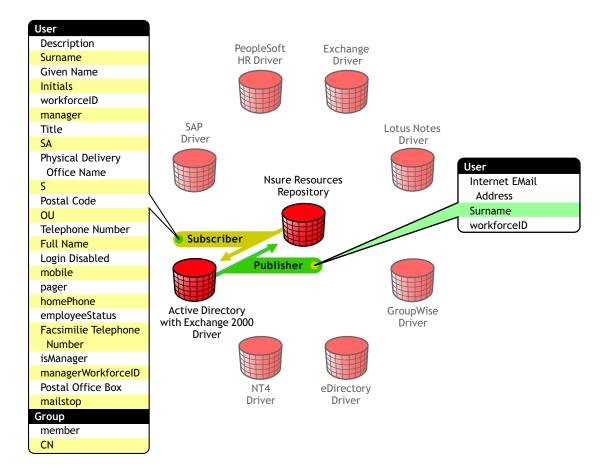

## Exchange 5.5

#### Figure 9 Dataflow for the Exchange 5.5 Driver

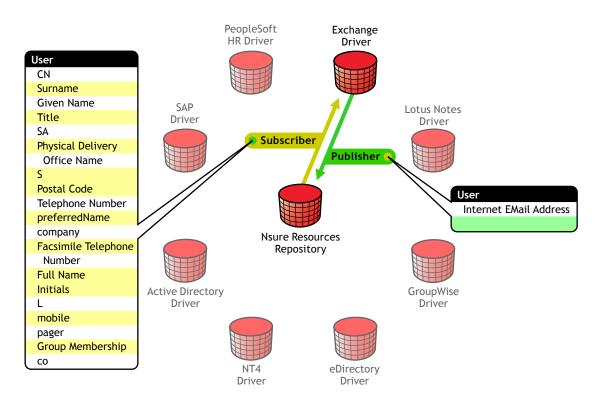

Introducing Novell Nsure Resources 25

## Notes

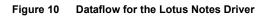

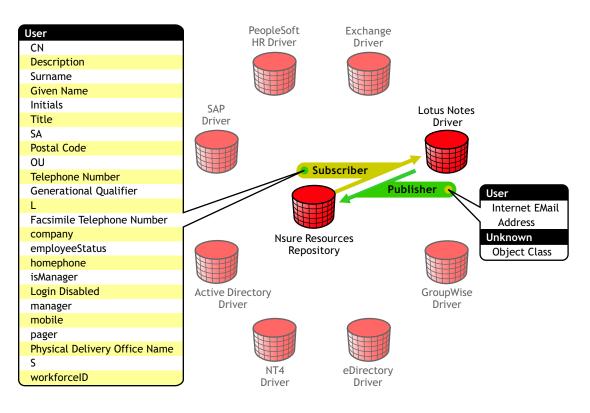

## GroupWise

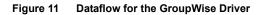

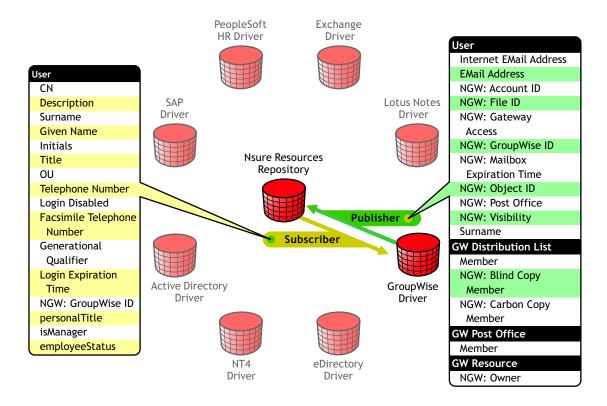

## **Nsure Resources Tools**

The Nsure Resources solution offers two browser-based tools to support provisioning: Novell eGuide and Novell iManager. These tools are installed on a Web server.

- Novell eGuide is a Web application that enables users to conduct browser-based searches for user information—including e-mail addresses, fax numbers, telephone numbers and names—across virtually all of the data sources within your network. Users can also use eGuide to update the details of their own accounts.
- Novell iManager is a browser-based directory management tool. It allows you to implement and manage all aspects of the DirXML system, Introducing Novell Nsure Resources 27

including installing and configuring DirXML drivers, customizing data exchange, and setting up reporting schemes to track DirXML transactions.

## Making Novell Nsure Resources Work for You

Using real-world configurations from a sampling of customers who have implemented provisioning solutions, we assembled a representative configuration, designed to give you a head start on implementation. However, it's impossible to get an out of-the-box configuration that works for every business environment.

The default configuration will help you get Novell Nsure Resources up and running very quickly in your lab. To implement a complete Nsure Resources solution you must complete the following processes:

#### Install and test the default configuration in the lab.

The following sections will help you complete this requirement:

Chapter 2, "Setting Up the Workforce Tree," on page 31 Chapter 3, "Setting Up Novell iManager and eGuide," on page 37 Chapter 4, "Preparing the Lab for Novell Nsure Resources," on page 47 Chapter 5, "Configuring DirXML Drivers," on page 131

#### Analyze your business practices, modify the lab configuration to address your business requirements, and move the customized systems to production.

The work of customizing Nsure Resources requires careful analysis, clear and timely communication, and expert knowledge of XML and XSLT. Working with an Nsure Resources expert can make a successful transition to production much more efficient.

Appendix A, "Moving Novell Nsure Resources from the Lab to Production," on page 139 will help you understand the complexity of deploying DirXML in production and what to expect if you choose to work with an Nsure Resource expert.

#### Activate Novell Nsure Resources.

Nsure Resources is based on Novell DirXML technology. DirXML and DirXML drivers must be activated within 90 days of installation, otherwise they will shut down. Appendix B, "Activating Novell Nsure Resources," on page 149 explains how to request and install the necessary activation credential.

Introducing Novell Nsure Resources 29

30 Deployment Guide

# **2** Setting Up the Workforce Tree

The Workforce Tree is the heart of the Novell<sup>®</sup> Nsure<sup>™</sup> Resources solution. It requires both Novell eDirectory<sup>™</sup> and DirXML<sup>®</sup>. Additionally, it is the reference point for Novell iManager and Novell eGuide<sup>™</sup>.

To set up the Workforce Tree for the lab, complete the instructions in the following sections:

- "Setting Up eDirectory on a Windows NT/2000 Server" on page 31
- "Setting up DirXML on a Windows NT/2000 Server" on page 36

## Setting Up eDirectory on a Windows NT/2000 Server

Nsure Resources requires eDirectory 8.6.2 or later. It can be installed on several platforms. For this implementation, we're documenting an eDirectory installation on Windows\*. You can use other eDirectory supported platforms for the Workforce Tree. Instructions for installing eDirectory on platforms other than Windows are available at the eDirectory Documentation Web site (http://www.novell.com/documentation/lg/edir87).

**IMPORTANT:** Regardless of platform, there are some settings specific to Nsure Resources that you must use. These settings are documented in this section and include the following items: an OU named Services and allowance for clear text communications.

#### System Requirements

Novell Nsure Resources is not an upgrade to a previously released product. The server that will host eDirectory and DirXML should not have previously

Setting Up the Workforce Tree 31

released versions of these products installed. This server must meet the following prerequisites:

- Windows NT\* server 4.0 with Service Pack 4 or later, or Windows 2000 Server with Service Pack 2 or later
- □ An assigned IP address
- □ A Pentium\* III 450-700 MHz (single) 384 MB RAM and a monitor color palette set to a number higher than 16
- □ An account with Administrative rights to the Windows NT/2000 server.

#### **Prerequisites**

- Because NTFS provides a safer transaction process than a FAT file system provides, you can only install eDirectory on an NTFS partition. Therefore, if you only have FAT file systems, do one of the following:
  - Create a new partition and format it as NTFS.

Use Disk Administrator. Refer to the *Windows NT Server User Guide* for more information.

• Convert an existing FAT file system to NTFS, using the CONVERT command.

If your server has only a FAT file system and you forget or overlook this process, the installation program prompts you to provide an NTFS partition.

□ Make sure you have the latest Windows NT/2000 Service Packs installed. The latest updated Windows Service Pack needs to be installed after the installation of the Windows SNMP service.

#### Installing eDirectory on Windows NT/2000

**IMPORTANT:** Structure your Workforce Tree *exactly* as explained in this section. The DirXML drivers and logic are dependent on this structure.

- **1** At the NT/2000 server, log in as Administrator or as a user with administrative privileges.
- **2** Insert the eDirectory CD. If you have Autorun turned off, run SETUP.EXE from the NT directory.
- 32 Deployment Guide

**3** Select Install Novell Directory Services.

Installing the other listed components is not necessary unless you are also provisioning GroupWise<sup>®</sup> as the messaging system. If you are using GroupWise, then you must install ConsoleOne<sup>®</sup>.

4 Click Install.

The installation program checks for the following components before it installs eDirectory. If a component is missing or is an incorrect version, the installation program automatically launches an installation for the component.

The installation of these components might take several minutes.

• Novell Client<sup>™</sup> for Windows NT/2000/XP.

For more information on the Novell Client for Windows NT/2000/ XP, see the Novell Client for Windows (http://www.novell.com/ documentation/lg/noclienu/index.html) online documentation.

**NOTE:** If the Novell Client must be installed or updated, the computer will be restarted after this installation. When prompted to log in, log in to the Workstation Only.

Novell licensing

You can obtain an evaluation license file from the Novell eDirectory Eval License Download (http://www.novell.com/products/ edirectory/licenses/eval\_87.html) Web site.

To purchase eDirectory licenses, see the Novell eDirectory How To Buy (http://www.novell.com/products/edirectory/howtobuy.html) Web site.

• NICI 2.4.0

For more information on the Novell International Cryptographic Infrastructure, see the NICI Administration Guide (http:// www.novell.com/documentation/lg/nici/pdfdoc/ nici\_admin\_guide.pdf).

- **5** At the Welcome screen, click Next.
- **6** Follow the online instructions in the Novell eDirectory Product Installation Wizard to view and accept the license agreement, then click Next.
- **7** Select a language for the installation, then click Next.
- **8** Specify an installation path, then click Next.
- 9 Select Create a New eDirectory TSetting Holton Markforce Tree 33

**10** Enter information in the eDirectory Installation dialog box.

**IMPORTANT:** Use only characters that are valid in LDAP. LDAP supports alphanumeric characters, does not support spaces in a name, requires an alpha character to begin a name, and supports only one non-alphanumeric character, the dash (-).

#### Figure 12 eDirectory Installation Information

| N eDirectory Installation |                                                                              |                                                                                                    |         |
|---------------------------|------------------------------------------------------------------------------|----------------------------------------------------------------------------------------------------|---------|
| eDirectory™               |                                                                              |                                                                                                    | Novell. |
| N                         | eDirectory Information<br>Tree Name<br>WORKFORCETRI<br>New server object cor | EE Intext (e.g. thisServer-NDS.Novell) OU=Services.O=YourOrganization Iddmin OU=Services.O=YourOrganization Internet Internet Int |         |
| RSA SECURED V             |                                                                              | Cancel Help < Back                                                                                                    | Next >  |

- **Tree Name:** You are setting up the Workforce Tree that will be used by all Novell Nsure Resources components. Choose a tree name that will indicate that this is the Workforce Tree.
- New Server: For New Server object context, enter the server name inside the Services container inside the organization name you choose.

You *must* use Services as the container. This container is referenced by all of this solution's rules and style sheets.

- Admin Name: The Admin name can be simply Admin. The context for this object should be inside Services.
- Admin Context: Use Services as the container for the admin user.
- Password/Retype Password: Set the password for the admin user.
- **11** Click Next, then in the HTTP Server Port Configuration dialog box, specify which ports to use for the eDirectory administrative HTTP server, then click Next.

**IMPORTANT:** Make sure that the HTTP stack ports you set during the eDirectory install are different than the HTTP stack ports you have used or will be using for Novell iManager. If you're installing eDirectory and iManager on the same computer, you'll need to change the port. For more information, click Help.

**12** In the Certificate Server dialog box, select Create an Organizational Certificate Authority, then click Next.

With the exception of an eDirectory account system, lab systems will not use secure connections. If you are provisioning an eDirectory account tree as part of the lab configuration, you'll use the Certificate Authority at a later time.

**13** In the LDAP Configuration dialog box, specify which LDAP ports to use.

**IMPORTANT:** The default settings should work for the lab implementation. However, if you'll be running other LDAP applications, like the Exchange driver or Active Directory driver on this same computer, you should change the Clear Text Port number to a different number now to prevent conflicts later.

- **14** Deselect the Require TLS for Simple Bind option so that clear text passwords will be allowed in the lab implementation, then click Next.
- **15** Accept the defaults on the NMAS Login Methods dialog box, then click Next.
- **16** At the Summary page, click Finish.

For more detailed information about eDirectory, refer to the eDirectory Documentation Web site (http://www.novell.com/documentation/lg/edir87).

**17** Continue with the next section, "Setting up DirXML on a Windows NT/ 2000 Server" on page 36.

Setting Up the Workforce Tree 35

## Setting up DirXML on a Windows NT/2000 Server

You need to install DirXML on the eDirectory server you just set up. For this implementation, we're documenting a DirXML installation on Windows. Instructions for installing DirXML on platforms other than Windows are available in the *DirXML 1.1a Administration Guide* (http://www.novell.com/documentation/lg/dirxml11a/dirxml/data/a7c9ie0.html).

- **1** Insert the Novell Nsure Resources CD. If you have Autorun turned off, run INSTALL.EXE from the NT directory.
- 2 At the Welcome page, click Next.
- **3** Read the License Agreement, then click I Accept.
- 4 Select DirXML Engine and Drivers and click Next.
- **5** Select the DirXML Engine.
- **6** If you will be provisioning an eDirectory Account Tree as one of your account systems, select DirXML Driver for eDirectory.

**NOTE:** Only the eDirectory Driver requires that it be installed on the Workforce Tree as well as on the Account Tree.

Other drivers do not need to be installed at this time because they will use the Remote Loader service, which will be installed and configured later when you set up each system.

- 7 Click Next.
- 8 In the Schema Extension dialog box, enter the following information:
  - **Tree Name:** This field is already populated with the tree name you specified during the eDirectory installation.
  - Fully Distinguished User Name: Browse to and select the admin user you created during eDirectory installation, for example, Admin.Services.YourOrganization
  - User Password: Enter the Admin password you defined during eDirectory installation.
- 9 Click Next.

The schema is extended to include DirXML objects such as Driver and Driver Set and DirXML attributes such as DirXML associations.

**10** At the Summary page, click Finish, then at the Installation Complete page, click Close.

You have completed setup of the Workforce Tree.

36 Deployment Guide, Continue with the next section, Chapter 3, "Setting Up Novell iManager and eGuide," on page 37.

# 3

## Setting Up Novell iManager and eGuide

Novell<sup>®</sup> iManager and Novell eGuide<sup>™</sup> are installed on your Web server. Procedures in this section explain how to install and configure these tools. You must complete each of the following sections:

- "Installing iManager and eGuide Program Files" on page 37
- "Installing Configuration Files for DirXML Drivers" on page 40
- "Configuring iManager and eGuide" on page 41

## Installing iManager and eGuide Program Files

iManager and eGuide program files will be installed on your Web server. If you don't have a Web server set up already, the installation program will install Apache and Tomcat as well as iManager and eGuide. Use the Web Applications CD to install iManager and eGuide program files.

#### **System Requirements**

For the lab implementation, we document iManager and eGuide installations on Windows. Both of these provisioning tools can be installed on other platforms as well. Installation instructions for platforms other than Windows are available at the iManager Documentation Web site (http:// www.novell.com/documentation/lg/imanage15) and the eGuide Documentation Web site (http://www.novell.com/documentation/lg/ eguide21).

Setting Up Novell iManager and eGuide 37

The following are the minimum system requirements for running eGuide and iManager:

| System Component                                           | Requirement                                                                                                    |  |  |
|------------------------------------------------------------|----------------------------------------------------------------------------------------------------|--|--|
| Operating System                                           | Windows NT/2000/XP                                                                                                    |  |  |
| Web Server                                                 | <ul> <li>Apache 1.3 (tested and recommended on all platforms)</li> <li>An existing IIS installation will prevent the Web Apps<br/>install from installing Apache and Tomcat. You'll need<br/>to uninstall IIS if you want to install Apache and Tomcat.</li> </ul> |  |  |
| Web Application Server                                     | Tomcat 3.2 (tested and recommended) or any Web application server that supports the 2.2 Java* Servlet Specification                                                                                                    |  |  |
| Java Virtual Machine (JVM*)                                | Version 1.3 or later (1.3.1 recommended)                                                                                                    |  |  |
| LDAP Directory                                             | <ul><li>Supports LDAP v3</li><li>Uses clear text passwords for clear text connections</li></ul>                                                                                                    |  |  |
| Browser for eGuide Administration Utility and for iManager | <ul> <li>Netscape* 6.2 or later</li> <li>Internet Explorer 5.5 or later</li> </ul>                                                                                                    |  |  |
| Browser for eGuide Client                                  | <ul> <li>Netscape 4.78 or later (6.2 recommended)</li> <li>Internet Explorer 5.0 or later (5.5 recommended)</li> </ul>                                                                                                    |  |  |

#### Installation

The Web Applications installation is an umbrella installation; it chains together the installation programs for each of the Web components you need in order to manage Novell Nsure Resources.

If you don't have a Web server installed, you'll see three installation programs: the Web server installation, iManager installation, and eGuide installation. If you already have a Web server installed, you'll see two installation programs: iManager installation and eGuide installation.

To install Web applications:

- **1** If you already have a Web server running, stop it before starting the installation.
- **2** At your Web server, insert the Web Applications CD.
- **3** At the eDirectory Web Applications Welcome page, select a language for the Web Applications installation, then click OK.
- **4** Read the Introduction, then click Next.
- **5** Read the License Agreement, mark I Accept, then click Next.
- 6 At the Select Web Applications dialog box, select both iManager and eGuide, then click Next.
- **7** Review the information on the Selected Applications page, then click Install.
- **8** At the iManager Welcome page, select a language for the iManager installation, then click OK.
- **9** Read the introduction, then click Next.
- **10** At the Detection Summary page, click Next.

You might need to resolve port conflicts. Be aware of port usage by other services, such as iMonitor.

- **11** Select an install location, then click Next.
- **12** At the Pre-Installation Summary, click Install to install iManager files.

This installation may take a few minutes.

- **13** To complete iManager installation and launch the eGuide installation, review the summary, then click Done.
- **14** Select a language for the eGuide installation, then click OK.
- **15** Read the Important Information page, then click Next.
- **16** Select an install location and click Next.
- **17** Review the Pre-Installation Summary and click Install.

eGuide files are installed.

**18** At the Install Complete page, click Done, and then click Done again to complete the installation of both eGuide and iManager.

Setting Up Novell iManager and eGuide 39

**19** Close the Help page and continue with the next section, "Installing Configuration Files for DirXML Drivers" on page 40.

If prompted for a system reboot, click No to decline.

## Installing Configuration Files for DirXML Drivers

The DirXML drivers for Novell Nsure Resources come with configuration files that specify common provisioning policies and processes.

- 1 At your Web server, insert the Novell Nsure Resources CD. If you have Autorun turned off, run INSTALL.EXE from the NT directory.
- 2 At the Welcome page, click Next.
- **3** Read the License Agreement, then click I Accept.
- 4 Select DirXML Management Utilities, then click Next.
- **5** Select the Novell iManager Plug-ins for DirXML and DirXML Preconfigured Drivers, then click Next.

Plug-ins and preconfigured drivers are copied to the Tomcat directory for use during iManager and driver configuration.

- 6 Select all the preconfigured driver files, then click Next.
- **7** Review the Summary page, then click Finish.

If a message pops up indicating you have an LDAP driver, click OK.

An installation screen appears and files are copied.

- 8 When the Restart Web Services message appears, click OK.
- **9** At the Installation Complete page, click Close.
- **10** Restart your Web services.
  - **10a** Choose Start > Settings > Control Panel, and open Administrative Tools.
  - **10b** Open Services.
  - **10c** Select your Web services and click Restart. By default, iManager installs the Apache and Jakarta Web services.

**11** Continue with the next section, "Configuring iManager and eGuide" on page 41.

## Configuring iManager and eGuide

Before you configure management tools, be sure your browser meets minimum version requirements. To configure management tools, complete the steps in the following sections:

- "Running the iManager Configuration Wizard" on page 41
- "Creating Novell Nsure Resources Objects" on page 42
- "Running the eGuide Quick Setup Wizard" on page 42
- "Setting up eGuide Roles in iManager" on page 44

#### Running the iManager Configuration Wizard

The iManager Wizard extends the schema for Role-Based Services (RBS) and creates RBS objects. To run the wizard:

1 Open a browser at the Web server, and launch iManager. Enter

#### http://localhost/eMFrame/

- **2** Authenticate to the Workforce Tree.
- **3** At the Collection Information page, select the Organization object you created during eDirectory installation, such as *YourOrganization* container, then click Next.
- **4** Select all modules in the Modules to Be Installed list.
- **5** Specify the Workforce Tree as the Scope.
- 6 Ensure that the Inheritable option is checked.
- **7** Click Start to update the schema for Role-Based Services (RBS) and create RBS objects.

This update may take a few minutes.

8 When the update is finished and the Completed status shows on the page, click Close.

Setting Up Novell iManager and eGuide 41

**9** Continue with the next section, "Creating Novell Nsure Resources Objects" on page 42.

#### **Creating Novell Nsure Resources Objects**

Default objects used by Nsure Resources are created by the Load Sample Objects Wizard. These objects must be created before you configure eGuide.

1 If you are already authenticated to the Workforce Tree in iManager, skip to Step 3, otherwise, launch iManager from your Web browser. Enter,

#### http://localhost/eMFrame/

- **2** Authenticate to the Workforce Tree.
- **3** Select DirXML Management > Load Sample Objects.

This task creates the objects necessary to manage data exchange with Novell Nsure™ Resources. These objects include

- An Organizational Unit named Services under your top-level Organization object.
- A DirXML driver set named Nsure Resources inside the Services Organizational Unit.
- **4** At the Welcome page, select Load Sample Objects for Nsure Resources, then click Next.
- **5** At the Container Name prompt, enter your top-level organization name, such as *YourOrganization*, then click Next.

When you click Next, the Nsure Resources driver set is created, as well as container objects for users and group objects for employees and managers.

6 Click Finish, then click the Exit button at the top of the page, and continue with the next section, "Running the eGuide Quick Setup Wizard" on page 42.

#### Running the eGuide Quick Setup Wizard

Before you can use eGuide, you must run the Quick Setup Wizard.

This wizard specifies the following defaults:

- Search root
- Authentication proxy user
- LDAP directory
- 1 At the Web server, enter the following URL in your browser:

http://localhost/eGuide/admin/

(case-sensitive)

**NOTE:** If the Quick Setup Wizard fails to start, you might need to modify the configuration of your Web server and/or servlet engine in order to make the eGuide application accessible. The configuration requirements vary depending on the specific Web server. Consult your Web server documentation for details. Be aware that you may need to restart your Web server and servlet engine after reconfiguring them.

- 2 Click Quick Setup.
- **3** At the Welcome page, click Next.
- **4** Provide the following information for your LDAP Data Source, the Workforce Tree.
  - **Display Name:** You choose the display name for your data source. Use the Workforce Tree name.

**NOTE:** Only ASCII characters, numbers, or underscore characters can be used in this field; spaces are not allowed. Because this name is for display only, it doesn't need to exactly match your tree name.

- **Host Name:** The IP address of the server hosting the Workforce Tree.
- **Port:** Leave the default setting unless you changed the LDAP port during eDirectory installation. If you need to check the port number for your eDirectory installation, find the LDAP Server object in eDirectory (in iManager, click LDAP Management).
- Enable SSL: Leave this option unchecked.
- Secure Port: This option is necessary only when you use SSL. Leave the default.
- 5 Click Next.
- 6 Provide the following Authentication Proxy Credentials using LDAP syntax, then click Next:

Setting Up Novell iManager and eGuide **43** 

- Authentication search root: This setting determines where the search begins for a user who logs in without specifying a context.
   o=YourOrganization
- Authentication user name: This setting specifies which object's rights should be used to browse the search scope for the user who logs in without specifying a context.
   To use the Admin object, select Authentication user name and enter cn=Admin, ou=Services, o=YourOrganization
- Authentication password: Enter the password for the Authentication user specified above.
- 7 Enter Admin in the Search for Username field, then click Search to assign an eGuide administrator.
- **8** Move the Admin object from the Available list to the Selected list, click Next, then click Finished.

The eGuide Administration utility is displayed.

- **9** Under the Security heading, click Administration Roles.
- **10** Click Edit for the Role Based Services (RBS) entry.
- **11** Mark Enable RBS, then click Save.
- **12** When the Modification Successful message is displayed, click LDAP Data Sources under the Configuration heading.
- **13** For the Workforce Tree data source, click Edit.
- 14 In the Search root field, enter ou=Active,ou=Users,o=YourOrganization

This limits eGuide searches initiated by users in the Active container to objects in the Active container.

**15** Click Save at the bottom of the page, then continue with the next section, **"Setting up eGuide Roles in iManager" on page 44**.

Now Roles and Tasks can be used with eDirectory.

#### Setting up eGuide Roles in iManager

Novell eGuide allows users to locate information about other users as well as to update their own information. To make eGuide information available to users in the Active container, set up eGuide Roles in iManager as follows.

1 Launch iManager. Enter

44 Deployment Guide http://localhost/eMFrame/

- **2** Authenticate to the Workforce Tree.
- **3** Click the Configure icon at the top of the page.
- **4** Click Role Configuration > Modify eGuide Roles.
- **5** Configure the Attributes Edit role.
  - **5a** Click Modify members.
  - **5b** In the Name field, enter Active.Users.YourOrganization.

This role setting allows users in the Active container to modify all attributes associated with this role, including phone numbers for their mobile phone, home phone, and pager.

- **5c** Click Add > Ok > Ok.
- 6 Configure the Attributes View role.

6a Click Modify members.

- 6b In the Name field, enter Active.Users.YourOrganization.
- 6c In the Scope field, enter Active.Users.YourOrganization.

This role setting allows users in the Active container to view all attributes associated with this role for themselves and others in this container.

**6d** Click Add > Ok > Ok.

eGuide is ready for use by users whose object data is generated by Nsure Resources.

7 Exit eGuide and continue with the next section, Chapter 4, "Preparing the Lab for Novell Nsure Resources," on page 47.

46 Deployment Guide

## 4 Preparing the Lab for Novell Nsure Resources

After the Workforce Tree is set up and Novell<sup>®</sup> iManager and Novell eGuide<sup>™</sup> have been installed, you install remote drivers and configure participating systems. Use to the following sections to help you with system setup and configuration. These systems can be set up in any order.

**IMPORTANT:** Have the system administrator for each participating system work with you to make the setup process quick and accurate.

#### **HR Systems**

"Setting Up a PeopleSoft Client for PeopleSoft 8.1" on page 50 "Setting Up a PeopleSoft Client for PeopleSoft 7.5" on page 59 "Setting Up SAP" on page 78

#### **Messaging Systems**

"Setting Up Lotus Notes" on page 89 "Setting Up GroupWise" on page 98 "Setting Up Exchange 5.5" on page 106

#### **Account Systems**

"Setting Up NT Domain" on page 110

- "Setting Up Active Directory" on page 114
- "Setting Up Active Directory and Exchange 2000" on page 119
- "Setting Up eDirectory" on page 126

Preparing the Lab for Novell Nsure Resources 47

After setting up participating systems, you need to configure DirXML<sup>®</sup> drivers and tools as explained in Chapter 5, "Configuring DirXML Drivers," on page 131.

When Novell Nsure™ Resources is set up completely, your lab configuration will look something like the following illustration.

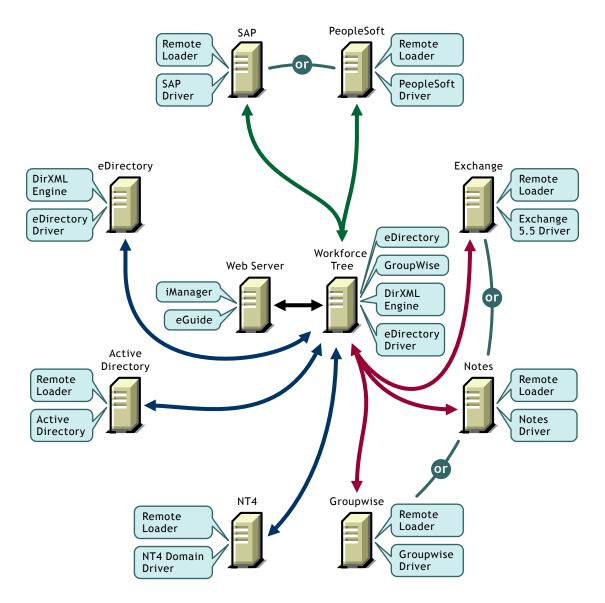

Preparing the Lab for Novell Nsure Resources 49

## Setting Up a PeopleSoft Client for PeopleSoft 8.1

While you set up PeopleSoft, have your PeopleSoft Administrator work with you.

The instructions in this section are for the PeopleSoft 4.0 driver, which supports PeopleTools 8.17 or higher. For the lab implementation, you will set up a PeopleSoft client that can communicate with your PeopleSoft database and with the DirXML engine. You will install the PeopleSoft Service Agent (PSA) and the DirXML Remote Loader on the PeopleSoft client.

**NOTE:** Details about driver architecture and driver/application relationships are discussed in the driver implementation guides. You can reference driver implementation guides on the DirXML Driver Documentation Web Site (http://www.novell.com/ documentation/lg/dirxmldrivers/index.html).

To prepare a lab workstation to provision resources to PeopleSoft users, complete the following sections:

- "Prerequisites" on page 50
- "Collecting Configuration Information" on page 51
- "Installing Configuration Files" on page 52
- "Installing the PeopleSoft External API" on page 52
- "Installing a Sample Project" on page 53
- "Configuring the Remote Loader for the Driver" on page 58

#### Prerequisites

The computer where you will install the Remote Loader and the driver must be running the following software:

- Windows NT 4.0 with Service Pack 5 or higher, or Windows 2000 Service Pack 2 or higher
- The appropriate version of the PeopleTools client and Application Server

| PeopleSoft Platform | PeopleTools Client Version | PeopleSoft Application Server |
|---------------------|----------------------------|-------------------------------|
| PeopleSoft 8.1      | PeopleTools 8.17 or higher | PeopleTools 8.17 or higher    |

• The PeopleSoft External API (PSEXTAPI) software

#### **Collecting Configuration Information**

You'll need to provide a number of system-specific details when you install and configure Novell Nsure Resources for PeopleSoft. Some of these details can be collected before you complete the following procedures, and others will be defined during the process.

Print and complete the Import Driver Form for PeopleSoft 3.6a (http:// www.novell.com/documentation/lg/eprov10/configs/ps36.html), which mirrors the actual form you will fill out in iManager, or print the following table and record information there.

| System                                                           | Value |
|------------------------------------------------------------------|-------|
| IP Address and Port for PeopleSoft<br>Application Server         |       |
| (Ask the PeopleSoft Administrator.)                              |       |
| PeopleSoft User ID and Password                                  |       |
| (Ask the PeopleSoft Administrator.)                              |       |
| IP Address and Port Number for the Remote Loader                 |       |
| (See "Configuring the Remote Loader for the Driver" on page 58.) |       |
| Driver Object Password                                           |       |
| (See "Configuring the Remote Loader for the Driver" on page 58.) |       |
| Remote Loader Password                                           |       |
| (See "Configuring the Remote Loader for the Driver" on page 58.) |       |

Preparing the Lab for Novell Nsure Resources 51

#### **Installing Configuration Files**

The files necessary for installing a sample project and for installing the Remote Loader are available on the Novell Nsure Resources CD.

- **1** At your PeopleSoft client computer, insert the Novell Nsure Resources CD.
- **2** At the Welcome page, click Next.
- **3** Read the License Agreement, then click I Accept.
- **4** Select the following items, then click Next.
  - DirXML Remote Loader Service
  - DirXML Management Utilities
- 5 Accept the default installation path for the Remote Loader, then click Next.
- 6 Mark the following items, then click Next.
  - DirXML Remote Loader Service
  - DirXML Driver for PeopleSoft
- 7 Select Application Components, then click Next.
- 8 Select Install Components for PeopleSoft, then click Next.
- **9** Accept the default directory location for the PeopleSoft components, then click Next.
- **10** Review the Product Summary, then click Finish.

The files you need to complete the next sections are now available.

- **11** When prompted, click Yes to create a desktop shortcut for the Remote Loader.
- **12** Continue with "Installing a Sample Project" on page 53.

#### Installing the PeopleSoft External API

Before installing a sample project, you should install the PeopleSoft External Application Interface software (PSEXTAPI). The PSEXTAPI requires a Java Virtual Machine because the calls to the application server are done through Jolt. The JVM should be installed on the Operating System where the driver shim (NPS8Shim.dll) runs.

If you don't have the JVM, you can download it from the Microsoft\* Download Center (http://www.microsoft.com/downloads) (msjavx86.exe); or you can use the JVM supplied with Sun's JDK\* 1.2.2. For additional information, please refer to your PeopleSoft documentation.

To install the PSEXTAPI:

- 1 Run SETUP.EXE from {PSHOME}\BIN\CLIENT\WINX86\_API\
- 2 Change the environment path to include the directory: {PSHOME}\BIN\CLIENT\WINX86\_API\
- **3** Reboot your workstation.

**Verifying PeopleSoft's Connection to the JVM**: You should verify that PeopleSoft can connect successfully to the JVM. Run jnitest.exe from the PeopleSoft External API directory: {PSHOME}\BIN\CLIENT\WINX86 API\

#### **Installing a Sample Project**

Complete the following tasks to install the sample project for testing and configuration purposes:

- 1. "Extracting the PSA Files" on page 53
- 2. "Importing the PSA Project into the PeopleSoft Database" on page 54
- 3. "Building Project Record Definitions" on page 54
- 4. "Applying Security to the PSA" on page 55
- 5. "Testing Sample PeopleSoft Applications" on page 55

**NOTE:** Any references to specific paths in these sections represent the defaults indicated during the installation procedures. Apply the necessary changes if applicable.

#### **Extracting the PSA Files**

The PSA project comes as a self-extracting project. To extract the project:

**1** From the location you specified when you installed the components for PeopleSoft, run DIRXML DRIVER 4\_0 PSA.EXE. The default location is Novell\NDS\PS.

Preparing the Lab for Novell Nsure Resources 53

- **2** Click Next, select the destination directory, then click Next to begin extracting the PSA files.
- **3** Click Finish to close the extraction process.

The PSA is now ready to be installed into your PeopleSoft environment.

#### Importing the PSA Project into the PeopleSoft Database

With PeopleSoft 8, projects are now delivered in a cache directory structure, which is similar to the cache structure found within PeopleSoft. With previous versions of PeopleSoft you needed to use the Data Mover script and compare, but this process is no longer necessary.

To import the PSA into the PeopleSoft database:

- **1** Connect to the PeopleSoft database as administrator in two tier mode.
- **2** From the Application Designer, select File > Copy Project From File.
- 3 Click Browse and select the PSA project directory: C:\PSA\PSA-PSA8\.
- 4 Click Copy.
- **5** With all object types selected, click Copy to copy all project components into the PeopleSoft database.

#### **Building Project Record Definitions**

After you have imported the project into the PeopleSoft database, you should build project record definitions and then build project views.

- **1** Log into PeopleSoft using an administrator username that has administrative and development rights.
- **2** From the Application Designer, select Build > Project.
- 3 From Build Options, click Create Tables and Execute SQL Now.
- 4 Click Build to create sample project tables. After project tables are created, click Close to close the Build Progress window.

**NOTE:** You must create project tables before creating the views. Views are created using information from table fields.

- **5** From the Application Designer, select Build > Project.
- 6 From Build Options, click Create Views and Execute SQL Now.

7 Click Build to create the sample project views. After views are created, click Close to close the Build Progress window.

#### **Applying Security to the PSA**

If you want to set up an account specifically for PSA security (instead of using an administration account), you need to assign security to this account. If you do not apply security, the driver can not access the objects.

- **1** From the Application Designer, select Go > PeopleTools > Maintain Security.
- **2** Click Use > Roles > General > Add.
- **3** In the Add Role field, enter **DirXML Administration 4**, then click OK.
- **4** In the Description field, enter **DirXML Administration 4**.
- **5** Select the Permission Lists tab and click the drop-down arrow in the Permission List column.
- **6** For the Permission List value, enter **DIRXML**, then click OK. The Description field will populate automatically.
- 7 Click File > Save.
- 8 Click Use > User Profiles > General > Update/Display.
- 9 Enter your administrative username as the User ID, then click OK.
- **10** Select the Roles tab, then click the last row to add data.
- **11** Add the DirXML Administration 4 role to this user, then click Save.
- **12** Close and restart the PeopleSoft clients and applications.

#### **Testing Sample PeopleSoft Applications**

You can test to ensure transactions are created by entering a new person using the PeopleSoft DirXML sample application. This example uses Departments, so you will need to create a sample department, and then add a person (assigning him or her to that department) to validate that the application works.

To test sample PeopleSoft applications:

- **1** From the Application Designer, select Go > DirXML > DirXML Administrator.
- 2 From the DirXML Administrator menu, select Use > DirXML Sample Department.
- **3** Click an empty Department field row to add sample department, description, and DirXML DN values.
- **4** Click Save to add the Department.
- 5 From the DirXML Administrator menu, select Use > DirXML Sample People > Add.
- 6 Select the ADD button and a valid ID will be entered by default.
- **7** Enter data into the various fields for this ID and click Save.

Asterisks represent required fields.

- 8 Next you want to validate that an ADD transaction was created by accessing the TRANS01 Application. Select Use > DirXML TRANSACTION01.
- **9** Select the Search button.
- **10** Verify that the transaction was created and select the transaction.

| prXML Administrator - Use - DirXML Transaction 01                                                                                                    | - U ×   |
|----------------------------------------------------------------------------------------------------|---------|
| <u>File Edit View Go Favorites Use H</u> elp                                                                                                    |         |
| ●         ●         ●         ●         ●         ●         ●         ●         ●         ●         ●         ●         ●         ●         ●         ●         ●         ●         ●         ●         ●         ●         ●         ●         ●         ●         ●         ●         ●         ●         ●         ●         ●         ●         ●         ●         ●         ●         ●         ●         ●         ●         ●         ●         ●         ●         ●         ●         ●         ●         ●         ●         ●         ●         ●         ●         ●         ●         ●         ●         ●         ●         ●         ●         ●         ●         ●         ●         ●         ●         ●         ●         ●         ●         ●         ●         ●         ●         ●         ●         ●         ●         ●         ●         ●         ●         ●         ●         ●         ●         ●         ●         ●         ●         ●         ●         ●         ●         ●         ●         ●         ●         ●         ●         ●         ●         ● |         |
| SubType:     NPSDriver1     Field Name:       Instance:     36     Event:     ADD     Field Key:       Schema:     DIRXML_SCHEMA01       Assoc ID:     P000018                                                                                                    | 1       |
| Transaction Status         C Available       C Warning         C In Process       Error         C Success       C Cancelled         Reset Date/Time:       10/17/2002         9:55:56.000000AM         Status Date/Time:       10/17/2002         9:56:06.000000AM                                                                                                    |         |
| Comment: Transaction Value: P000018JUser                                                                                                    | Ţ       |
| Dirxml Transaction 01 PST Update/Disple                                                                                                    | •<br>•y |

- **11** Select Use > DirXML Schema 01 > DirXML Schema.
- **12** Verify the Schema data on the first tab (Schema 01 A).
- **13** Verify that you can update the fields on the second tab (DirXML Schema 01 B).
- **14** Select Use > DirXML Trans by Associations. Verify that you can view the data.

| DirXML Administrator - Use - DirXML Trans by Associations |                                             |                           |       |        |         | IX             |            |      |  |
|-----------------------------------------------------------|---------------------------------------------|---------------------------|-------|--------|---------|----------------|------------|------|--|
| Eil                                                       | File Edit View Go Favorites Use Help        |                           |       |        |         |                |            |      |  |
| Di                                                        | ●●●●●●●●●●●●●●●●●●●●●●●●●●●●●●●●●●●●        |                           |       |        |         |                |            |      |  |
|                                                           | Assoc ID: P000001                           |                           |       |        |         |                |            |      |  |
| 1                                                         |                                             | Date/Time                 | Event | Status | Instanc | Driver SubType | Trans Name |      |  |
|                                                           | 1                                           | 10/03/2002 3:24:43.000000 | A     | E      | 1       | NPSDriver1     | DIRXML_TRA | NS01 |  |
|                                                           |                                             |                           |       |        |         |                |            |      |  |
| ⊡                                                         |                                             |                           |       |        |         |                |            |      |  |
|                                                           | Dirxml Trans by Assoc IC PST Update/Displ 🥢 |                           |       |        |         |                |            |      |  |

- **15** Select Use > DirXML Driver Defaults. Verify that you can view the sequence of transactions.
- **16** Verify that other Transaction table applications work by clicking Use > DirXML Transaction 02 (03, 04, and so forth.)

**NOTE:** You can create additional transaction tables (Transaction 02, Transaction 03, and so forth.) However, the delivered sample application is not configured to use these additional transaction tables.

#### Configuring the Remote Loader for the Driver

If you are running another DirXML Remote Loader service on this computer, such as the Remote Loader for the Exchange driver, stop that service before starting this procedure. Restart the service after completing this Remote Loader installation.

- 1 Run the DirXML Remote Loader Configuration Wizard on your desktop.
- **2** At the Welcome page, click Next.
- **3** Keep the default Command Port number, then click Next.
- **4** Keep the default Configuration File Name, then click Next.
- **5** In the DirXML Driver dialog box, mark Native, ensure that the PeopleSoft 4.0 driver, NPS8shim.dll, is in the path, then click Next.
- **6** In the Connection to DirXML dialog box, leave the default Port settings and unmark SSL.

- 7 Record the port number in the table under "Collecting Configuration Information" on page 51, then click Next. This information will be required later during driver parameter configuration.
- 8 Set the Trace Level to 3, so that you'll get minimal tracking data for troubleshooting, specify a filename and location for the trace file, then click Next.

**NOTE:** If you are running multiple Remote Loader sessions on a single computer, you should create separate trace files.

- **9** Mark Install the Remote Loader Instance as a Service and click Next.
- **10** Set remote and driver passwords.

We recommend keeping remote passwords and driver passwords the same across systems and changing them later when you go to production. Record the passwords in the table under "Collecting Configuration Information" on page 51. This information will be required later during driver parameter configuration.

- **11** Click Next, review the summary, then click Finish.
- **12** Start the service when prompted.

The PeopleSoft system is prepared to provision resources to employees. Complete preparation of other participating systems, then proceed to Chapter 5, "Configuring DirXML Drivers," on page 131.

## Setting Up a PeopleSoft Client for PeopleSoft 7.5

While you set up PeopleSoft, have your PeopleSoft Administrator work with you.

The instructions in this section are for the PeopleSoft 3.6 driver, which supports PeopleTools 7.57 or higher. For the lab implementation, you will set up a PeopleSoft client that can communicate with your PeopleSoft database and with the DirXML engine. You will install the PeopleSoft Service Agent (PSA) and the DirXML Remote Loader on the PeopleSoft client.

**NOTE:** Details about driver architecture and driver/application relationships are discussed in the driver implementation guides. You can find driver implementation guides on the Novell Documentation Web Site (http://www.novell.com/documentation/lg/dirxmldrivers/index.html).

To prepare a lab workstation to provision PeopleSoft users, complete the following sections:

- "Prerequisites" on page 60
- "Collecting Configuration Information" on page 60
- "Installing Configuration Files" on page 61
- "Installing the PeopleSoft Service Agent" on page 62
- "Running the Message Agent Test Program" on page 68
- "Installing the Event Server" on page 73
- "Configuring the Remote Loader for the Driver" on page 77

#### **Prerequisites**

The computer where you will install the Remote Loader and the driver must be running the following software:

- Windows NT 4.0 with Service Pack 5 or higher, or Windows 2000 Service Pack 2 or greater
- The appropriate version of the PeopleTools client and Application Server

| PeopleSoft Platform | PeopleTools Client Version | PeopleSoft Application<br>Server |  |
|---------------------|----------------------------|----------------------------------|--|
| PeopleSoft 7.5      | PeopleTools 7.57 or higher | PeopleTools 7.57 or<br>higher    |  |

#### **Collecting Configuration Information**

You'll need to provide a number of system-specific details when you install and configure Novell Nsure Resources for PeopleSoft. Some of these details can be collected before you complete the following procedures, and others will be defined during the process.

Print and complete the Import Driver Form for PeopleSoft 4.0 (http:// www.novell.com/documentation/lg/eprov10/configs/ps40.html), which mirrors the actual form you will fill out in iManager, or print the following table and record information there.

|                                                                     | Mala a |
|---------------------------------------------------------------------|--------|
| System                                                              | Value  |
| IP Address and Port for<br>PeopleSoft Application Server            |        |
| (Ask your PeopleSoft<br>Administrator.)                             |        |
| IP Address and Port for<br>PeopleSoft Event Server                  |        |
| (Ask your PeopleSoft<br>Administrator.)                             |        |
| PeopleSoft User ID and Password                                     |        |
| (Ask your PeopleSoft<br>Administrator.)                             |        |
| IP Address and Port Number for the Remote Loader                    |        |
| (See "Configuring the Remote Loader for the Driver" on page 77.)    |        |
| Remote Loader Password                                              |        |
| (See "Configuring the Remote<br>Loader for the Driver" on page 77.) |        |
| Driver Object Password                                              |        |
| (See "Configuring the Remote Loader for the Driver" on page 77.)    |        |

#### **Installing Configuration Files**

The files necessary for installing a sample project and for installing the Remote Loader are available on the Novell Nsure Resources CD.

- **1** At your PeopleSoft client computer, insert the Novell Nsure Resources CD.
- **2** At the Welcome page, click Next.

Preparing the Lab for Novell Nsure Resources 61

- **3** Read the License Agreement, then click I Accept.
- **4** Select the following items, then click Next.
  - DirXML Remote Loader Service
  - DirXML Management Utilities
- 5 Accept the default installation path for the Remote Loader, then click Next.
- 6 Mark the following items, then click Next.
  - DirXML Remote Loader Service
  - DirXML Driver for PeopleSoft
- **7** Select Application Components, then click Next.
- 8 Select Install Components for PeopleSoft, then click Next.
- **9** Accept the default directory location for the PeopleSoft components, then click Next.
- **10** Review the Product Summary, then click Finish.

The files you need to complete the next sections are now available.

- **11** When prompted, click Yes to create a desktop shortcut for the Remote Loader.
- **12** Continue with the next section, "Installing the PeopleSoft Service Agent" on page 62.

#### Installing the PeopleSoft Service Agent

**NOTE:** Any references to specific paths in these sections represent the defaults indicated during the installation procedures. Apply the necessary changes if applicable.

Complete the following tasks to install the PSA on PeopleSoft 7.5:

- "Extracting the PSA Files" on page 62
- "Installing the PeopleSoft Service Agent" on page 63
- "Copying the Novell Integration Project into a Target Database" on page 64
- "Establishing Security to PSA Objects in PeopleSoft 7.5" on page 67

#### **Extracting the PSA Files**

**62** The PSA project comes as a self-extracting project. To extract the project: **62** Deployment Guide

- 1 From the location you specified when you installed the components for PeopleSoft, run DIRXML\_DRIVER\_36.EXE. The default location is Novell\NDS\PS.
- **2** Click Next, select the destination directory, then click Next to begin extracting the PSA files.
- **3** Click Finish to close the extraction process.

The PSA is now ready to be installed into your PeopleSoft environment.

#### Installing the PeopleSoft Service Agent

Before you can install and configure the PeopleSoft objects, you need access to a PeopleSoft user ID and password with Administrator or appropriate developer rights. You can create a unique user ID and password for implementing these objects.

To apply the delivered PSA set of objects, follow the steps below or use PeopleSoft's standard upgrade procedures. For information on PeopleSoft upgrade procedures, refer to PeopleSoft documentation.

#### Installing the PSA for PeopleSoft 7.5

Data Mover is an application tool used to import external PeopleSoft objects into an existing PeopleSoft 7.5 database. Using the standard PeopleSoft upgrade process, you use Data Mover to move the DirXML for PeopleSoft projects into an organization's PeopleSoft environment.

A Data Mover script (DMS) is provided with the driver. This script imports new and modified objects into the data dictionary tables. You should only run this script on a refreshed Application Update Database (AUD). Refreshing the database resolves any conflicts between the delivered objects and any objects that already exist in the AUD database.

**WARNING:** If the DMS is run against a database other than the AUD, it should fail or overwrite existing data. If you run the script directly against the PeopleSoft development database, it will corrupt the database.

To ensure that the DMS files were copied during the component installation, check the C:\PSA directory. This is the default directory that the installation program uses. If you altered this setting during the installation, check the directory that you entered. The following are default steps to import the external PeopleSoft objects:

1 From the Start menu, click Programs > PeopleSoft > Data Mover.

Preparing the Lab for Novell Nsure Resources 63

- **2** Log in to the AUD database in 2-tier mode.
- **3** Select File > Open.
- 4 Browse to the appropriate file for your installation > select the DMS script with the appropriate release number. (For example, DIRXML\_DRIVER\_PSA\_36IMP.DMS.)
- **5** In the Data Mover syntax dialog box, verify that the input and log files are pointing to the directory containing the data (.DAT) files on the local drive.

The following is an example of the delivered syntax:

```
SET OUTPUT c:\PSA\PSA-PS75\AU_CHECK.DAT;
SET INPUT c:\PSA\PSA-PS75\DIRXML_DRIVER_PSA_36IMP.DAT;
SET LOG c:\PSA\PSA-PS75\DIRXML_DRIVER_PSA_36IMP.LOG;
SET NO TRACE;
SET IGNORE_DUPS;
EXPORT AU_CHECK;
IMPORT *;
```

6 Select File > Run Script.

From the report in the bottom status panel, verify the import was successful. If the import fails, make sure the input and output paths point the proper directories.

7 Close Data Mover.

#### Copying the Novell Integration Project into a Target Database

Your target database contains the system catalog, data dictionary structures, and sample application data. When moving from an AUD database to the target database, objects from the data dictionary in the AUD are copied to the data dictionary of the target database.

After the copy is complete, you must build the database. The build creates the physical tables or views in the underlying database so that the objects are accessible. You should be logged in as an administration user when completing these procedures.

We recommend the following:

• Use a clean copy of a target database for this procedure.

If you apply a copy to a database with production data, do a copy and compare before you apply the copy.

• Complete an installation and test that installation against a target database.

Do this before you change the configuration and before you apply the database to a development or production environment.

To copy the project into a target database:

- **1** From the Start menu, click Programs > PeopleSoft > PeopleTools.
- **2** Log in to the AUD database in two-tier mode.
- **3** Click Go > PeopleTools > Application Designer.
- 4 Click File > Open.
- **5** Click Object Type, then click Project.
- 6 Click Selection Criteria, Name, then type DIRXML\_DRIVER\_PSA\_36, then click Select.
- 7 Click the project, then click Select.
- 8 Click Tools > Upgrade > Copy.
- **9** Type the target database name (the project will be copied to this database), operator ID, and password, then click OK.

Be sure to select all objects with the project, including the project itself.

**10** Check the Export Project box to export the objects to the target database, then click Copy.

All objects are copied from the AUD to the target database.

**11** Close the Application Designer window.

#### **Building Project Record Definitions**

After you have imported the project into the PeopleSoft database, you should build project record definitions and then build project views.

**1** From the Start menu, click Programs > PeopleSoft > PeopleTools.

Preparing the Lab for Novell Nsure Resources 65

- **2** Log in to the target database using an administrator username that has administrative and development rights.
- **3** In the Application Designer, click File, then click Open.
- **4** Select the DIRXML\_DRIVER\_PSA\_36 project, and click Select.
- **5** Click Build > Project.
- 6 From Build Options, click Create Tables and Execute SQL Now.
- 7 Click Build to create sample project tables. After project tables are created, click Close to close the Build Progress window.

**NOTE:** You must create project tables before creating the views. Views are created using information from table fields.

- 8 From the Application Designer, select Build > Project.
- **9** From Build Options, click Create Views and Execute SQL Now.
- **10** Click Build to create the sample project views. After views are created, click Close to close the Build Progress window.

You should now assign security rights to the new objects (see "Establishing Roles and Initiating Workflow" on page 66).

#### Establishing Roles and Initiating Workflow

A role is a class of users who perform the same type of work. Business rules typically determine what role performs what activity. The eDirectory administrator has been designated as the role performing the ADD, UPD, and DIS events. This means that workflow must be activated and a role user must be assigned to the eDirectory administrator role. To activate a workflow, complete the following:

- 1 Click Go > PeopleTools > Workflow Administrator.
- **2** Click Use > Workflow System Defaults > Defaults.
- **3** Check the Worklist Active box.
- **4** If you are using e-mail and other electronic forms, check the applicable boxes.
- **5** Ensure that a default role user, typically WF Admin, is also assigned, and click Save. If workflow is not currently being used by other processes, change this to the role of eDirectory Administrator.

You should now assign security rights to the new objects (see "Establishing Security to PSA Objects in PeopleSoft 7.5" on page 67).

#### Establishing Security to PSA Objects in PeopleSoft 7.5

You can assign security rights to all new panels and pages that have been added to a project. Use an administrator-type account to establish security.

#### Applying Security for the New PSA Objects

- 1 Click Go > PeopleTools > Security Administrator.
- **2** Click File > Open. Select the ALLPANLS Operator Class, then click OK.
- **3** Click the Menu Items icon from the left pane.
- **4** Click Insert > Menu Name.
- 5 Double-click DirXML\_Administrator\_36, click Select All, then click OK.
- 6 Click Select All, then click OK.
- **7** Save. After you save, you can exit the Security Administrator interface.

#### Verifying Access to PSA Object

After you have applied security to the new PSA objects, you should use the sample application to verify that you can access, change, and save data.

You can test to ensure that transactions are created by entering a new person using the PeopleSoft DirXML sample application. This example uses Departments, so you will need to create a sample department, and then add a person (assigning him or her to that department) to validate that the application works.

To test sample PeopleSoft applications:

- 1 Connect to the PeopleSoft database as administrator.
- 2 From the Application Designer, select Go > DirXML Administrator 36 EP.
- **3** Select Use > DirXML Sample Department.

- 4 Click an empty Department field row to add sample department and description. The DirXML DN is used for mapping to the eDirectory account system.
- **5** Click Save to add the Department.
- 6 Select Use > DirXML Sample People > Add.
- 7 Enter an ID number for the new person and click OK.
- 8 Enter data into the various fields for this ID and click Save.

(The required fields include first name, last name, birth date, status, title, and department ID.)

- 9 To validate that an ADD transaction was created, access the eDirectory Worklist Maintenance menu. Click Use > eDirectory Worklist Maintenance > eDirectory Worklist. You can then search for the ID you just created.
- **10** Click the Search button.
- **11** Double-click the event you created. Look at the panels and verify that the data you entered exists.
- **12** Close the PeopleSoft Client.

#### **Running the Message Agent Test Program**

You can test the following PeopleSoft Message Agents:

- DIRXML\_TRANS01
- DIRXML\_SCHEMA01
- DIRXML\_SCHEMA01\_UPDATE
- DIRXML\_SCHEMA01\_QUERY

#### Testing the DIRXML\_TRANS01 PeopleSoft Message Agent

DIRXML\_TRANS01.IST verifies that the Message Agent is receiving events from the worklist.

- 1 Click the C:\PSA\PSA-P75\ directory.
- 68 Deployment Guide

- **2** Copy PSMTST32v75.EXE, the test program for a message agent, to the {PS\_HOME}\BIN\CLIENT\WIN*X*86 directory.
- **3** Create a shortcut on the desktop to the Message Agent Test program.
- **4** View the program's properties, and validate that the .IST file is not set to read-only.
- **5** Double-click the test program.
- 6 Click File > Open.
- **7** Click the DIRXML\_TRANS01.IST file > Open.
- 8 Ensure that the appropriate connect string, operator ID, and password are listed for connecting to the application server.
- **9** Click Execute!.

If the Message Agent is working properly, a list of processing key fields will be populated.

The following is a sample script:

```
Connect 137.65.147.162:7000,PS,PS;
StartMessage DIRXML_TRANS01,DIRXML_TRANS01;
ProcessMessage;
GetOutPutall;
Disconnect;
```

In this script the connect string is 137.65.147.162:7000. The User ID is PS, and the password is PS.

You can now close the DIRXML\_TRANS01 window. Do not close the Message Agent Test program, as you will use it in the following steps.

#### Testing the DIRXML\_SCHEMA01 PeopleSoft Message Agent

DIRXML\_SCHEMA01.IST verifies that all of the fields on the DIRXML\_SCHEMA01 business process definition are being passed to the Message Agent.

- **1** Double-click the message test program.
- **2** Click File > Open.
- **3** Click the DIRXML\_SCHEMA01.IST file > Open.
- **4** Verify that the appropriate connect string, operator ID, and password are listed.
- Modify the INSTANCEID, INSTSTATUS, ACTIVITY NAME, and EVENTNAME free paring the Lab for Novell Nsure Resources

You can find this information by searching for the person and viewing the DIRXML\_SCHEMA01 panel on the eDirectory Work List Maintenance Search panel.

#### Figure 16 eDirectory Work List Maintenance Search Panel

| Correction eDirectory Work List Maint 🛛 🗙 |            |          |                   |  |  |  |
|-------------------------------------------|------------|----------|-------------------|--|--|--|
| Event Name:                               |            |          | OK                |  |  |  |
| Work List Name:                           |            |          | Cancel            |  |  |  |
| Business Process Name:                    |            |          | <u>S</u> earch    |  |  |  |
| Activity Name:                            |            |          | <u>D</u> etail    |  |  |  |
| Instance ID:                              |            |          |                   |  |  |  |
|                                           |            |          | <u>U</u> se Query |  |  |  |
| Association ID:                           |            |          | <u>N</u> ew Query |  |  |  |
| Instance Status:                          |            |          |                   |  |  |  |
| Date/Time                                 | Event Name | Assoc IE |                   |  |  |  |
| 2002-09-24-16.40.27.000000                | ADD        | P0001    |                   |  |  |  |
|                                           |            |          |                   |  |  |  |

These fields must correspond to the event that you are trying to receive the output data for. Copy and paste appropriate values from the output from the previous test. This output was generated from testing DIRXML\_WL\_SRCH.IST.

- 6 Click Save.
- 7 Click Execute!

If the Message Agent is working properly, all the fields that are populated in PeopleSoft will be populated in the output.

The following is a sample script:

Connect 137.65.147.182:7000,PS,PS; StartMessage DIRXML\_SCHEMA01,DIRXML\_SCHEMA01; Setfield BUSPROCNAME=DIRXML\_INTEGRATION; Setfield ACTIVITYNAME=DIRXML\_EVENT1; Setfield EVENTNAME=ADD; Setfield WORKLISTNAME=DIRXML\_ADD; Setfield INSTANCEID=5; Setfield INSTSTATUS=0; Setfield COMMENTSHORT=Selected; ProcessMessage; GetOutPutall; Disconnect;

8 Close the log files.

#### Testing the DIRXML\_SCHEMA01\_UPDATE PeopleSoft Message Agent

DIRXML\_SCHEMA01\_UPDATE.IST tests updates to the PeopleSoft record DIRXML\_SCHEMA01\_UPDATE. This process tests events that come from eDirectory rather than events that are sent from PeopleSoft.

- **1** Double-click the message test program.
- **2** Click File > Open.
- **3** Click the DIRXML\_SCHEMA01\_UPDATE.IST file > Open.
- **4** Verify that the appropriate connect string, operator ID, and password are listed.
- **5** Modify the ASSOC ID, NDS ID, NDS CONTEXT, and Description fields.

These fields must correspond to the employee that you are trying to update.

- 6 Click Save.
- 7 Click Execute!.

If the Message Agent is working properly, the eDirectory Subscriber page (the NDS Data Update panel for PeopleSoft 7.5) will be populated with the appropriate eDirectory ID, Distinguished Name, e-mail, and Description fields for the selected employee.

The following is a sample script:

```
Connect 137.65.139.178:7000,PS,PS;
StartMessage
DIRXML_SCHEMA01_UPDATE,DIRXML_SCHEMA01_UPDATE;
SetField Assoc ID=8964;
SetField NDS ID=GHORNBE;
SetField NDS CONTEXT=NCS.PRV.NOVELL;
```

Preparing the Lab for Novell Nsure Resources 71

```
SetField Description=Updated;
SetField email=unknown;
ProcessMessage;
GetOutPutall;
Disconnect;
```

8 Close the log file.

#### Testing the DIRXML\_SCHEMA01\_QUERY PeopleSoft Message Agent

DIRXML\_SCHEMA01\_QUERY.IST tests the query function for the driver from PeopleSoft. This process tests the ability to retrieve data from PeopleSoft based on ASSOC ID.

The Output fields defined on the Query object need to be equivalent to those that are defined on the DIRXML\_SCHEMA01 object. The primary difference between these two objects is the key input fields. This object only has the object ID as the key field (for example, ASSOC ID).

- 1 Double-click the message test program.
- 2 Click File > Open.
- 3 Click the DIRXML\_SCHEMA01\_QUERY.IST file > Open.
- **4** Verify that the appropriate connect string, operator ID, and password are listed.
- **5** Modify the ASSOC ID.

This field must correspond to the employee that you are trying to access.

6 Click Execute!.

If the Message Agent is working properly, all the fields that are populated in PeopleSoft will be populated in the output.

The following is a sample script:

```
Connect 137.65.139.178:7000,PS,PS;
StartMessage
DIRXML_SCHEMA01_QUERY,DIRXML_SCHEMA01_QUERY;
SetField Assoc ID=8964;
ProcessMessage;
GetOutPutall;
Disconnect
```

7 Close the log file.

# Installing the Event Server

### Manually Installing and Configuring the Event Server

Typically, the Event Server is installed when you run the installation program. If either of the following has occurred, manually install or configure the desktop shortcut for the Event Server:

- You did not install the Event Server when you installed other components.
- Various directory paths were unavailable during the installation.

### Installing the Event Server

The following steps assume that eDirectory has been installed on drive C: of the server in the \NOVELL\RemoteLoader\ directory.

- 1 Copy NPS75EVENTSERVER.EXE to the C:\NOVELL\NDS directory.
- **2** Create a shortcut for the Event Server application on the desktop.

**IMPORTANT:** If you are running multiple PeopleSoft drivers, create one shortcut for each Event Server.

**3** Edit the command line in the Target field. Right-click the shortcut > click Properties > Shortcut.

The following graphic illustrates this field:

### Figure 17 The Target Field for Desktop Shortcuts

| NPS 8.1 Event Server Properties |                  |                  |                      |          |
|---------------------------------|------------------|------------------|----------------------|----------|
| Colors                          | Seq              | urity            | NetWare <sup>1</sup> | Version  |
| General                         | Shortcut         | Options          | Font                 | Layout   |
|                                 | NPS 8.1 Event 9  | Server           |                      |          |
| Target type: Application        |                  |                  |                      |          |
| Target location: NDS4PS         |                  |                  |                      |          |
| <u>T</u> arget:                 | r.exe -c -s:1639 | 4 -p:"d:\psoft\k | nr8\bin\client\      | winx86'' |
| Run in Separate Memory Space    |                  |                  |                      |          |

Preparing the Lab for Novell Nsure Resources 73

Enter parameters for the shortcut. In the following example, {PS\_Home} is the root of the PeopleSoft directory structure.

```
C:\Novell\NDS\NPS75EventServer.exe -c -s:16386
-p:{PS_Home}\bin\client\winx86
```

The -c parameter configures the Event Server so that it runs as a console application. When you use this parameter, configure the DOS window properties with the following:

- A scroll bar
- A different color layout

The Event Server communicates with the driver using a Windows sockets interface or listening port. The PeopleSoft 7.5 Event Server uses socket number 16386. If this number conflicts with sockets already being used in your organization, use a different port set. This number is the Event Server Port number you will need when configuring the driver.

Because each Event Server requires four consecutive sockets or ports, socket numbers for multiple Event Servers must be at least four digits apart.

The Event Server must establish communications with the PeopleSoft Message Agent. It does this by connecting to the PeopleSoft Message Agent DLL files.

These DLL files are typically located in the {PS\_HOME}\BIN\CLIENT\WINX86 directory.

For the NPS75EventServer shortcut, an example path to the PeopleSoft Message DLLs is -p:d:\psoft\hr757\bin\client\winX86. In this example, {PS\_HOME} is equal to d:\psoft\hr757.

**4** Enter the following in the Start In field:

### c:\Novell\NDS

This is the directory where eDirectory is installed. The following figure illustrates this field:

#### Figure 18 The Start In Field

| <u>S</u> tart in: | C:\Novell\NDS |  |
|-------------------|---------------|--|
| <u>o</u> tait in. | C. MOVERNIDS  |  |

- **5** Select Apply > Click OK.
- 6 Open the application via the shortcut.

You can customize the scroll bar and color changes by right-clicking the window's menu and customizing its properties.

## **Stopping the Event Server**

You might need to stop the Event Server to refresh PeopleSoft connectivity, recycle the server, or debug. When you stop the Event Server, the Event Server sends a stop command to the driver shim. This command shuts down the driver shim before the Event Server exits.

To stop the Event Server from a console window:

- 1 Select the Event Server window.
- **2** Enter **Q**.

**IMPORTANT:** You can stop the Event Server by clicking the Exit icon in the window. However, click this icon only if the driver shim is not running. Before clicking the icon, shut down the driver shim. Do this from the DirXML Driver Set Properties menu.

### Installing the Event Server as a Service

You can install the Event Server as an NT or Windows 2000 service. Normally, the Event Server is installed during the driver installation.

Two additional shortcuts are placed on the desktop during the installation process. These shortcuts enable you to create or remove the Event Server as a service.

To install the Event Server as a service:

- 1 Ensure that the Event Server program is available.
  - On a local machine, verify that NPSxEvent Server.EXE is saved locally to the machine.

• If installing the Event Server on a remote server where eDirectory is not installed, copy DIRXMLLIB.DLL and EXPAT.DLL from the NOVELL\NDS directory to the directory that the Event Server will be run from.

**NOTE:** The PeopleSoft client must always be installed on the server where the Event Server is going to run.

The remote server's IP address will be used when configuring the Event Server in the driver parameters.

**2** At the command prompt, go to the directory where the executable file is stored, then enter the following:

```
NPS75EventServer.exe -i -s:16386
-p:{PS_HOME}\bin\client\winx86
```

The socket number and the path to the PeopleSoft PSMSG.DLL might be different, based on your environment and driver configuration.

- 3 From the Start menu, click Settings > Control Panel > Services > DirXML Event Server for PS 7.5 (or the appropriate release).
- 4 Click Startup > select the Automatic radio button to automatically start up the Event Server at login > click Start.

To stop the service:

- 1 From the Start menu, click Settings > Control Panel > Services.
- **2** Select the service, then click Stop.

## Manually Uninstalling the Event Server as a Service

You can uninstall or remove the Event Server as a service. Follow the same steps as for installing the Event Server. However, in Step 2 substitute the -u parameter for the -i parameter.

For example, enter NPS75EventServer.exe -u -s:16386 -p: {PS\_HOME}\bin\client\winx86

**NOTE:** When the Event Server runs as a service, there is no console window. All debug information will only be available in the DSTRACE log.

# Configuring the Remote Loader for the Driver

If you are running another DirXML Remote Loader service on this computer, such as the Remote Loader for the Exchange driver, stop that service before starting this procedure. Restart the service after completing this Remote Loader installation.

- **1** Run the DirXML Remote Loader Configuration Wizard on your desktop.
- **2** At the Welcome page, click Next.
- **3** Keep the default Command Port number, then click Next.
- 4 Keep the default Configuration File Name, then click Next.
- 5 In the DirXML Driver dialog box, mark Native, browse to the PeopleSoft 3.6 driver, c:\Novell\Remoteloader\NPSshim.dll, then click Next.
- **6** In the Connection to DirXML dialog box, leave the default Port settings, unmark SSL.
- **7** Record the port number in the table under "Collecting Configuration Information" on page 60. Then click Next. This information will be required later during driver parameter configuration.
- 8 Set the Trace Level to 3, so that you'll get minimal tracking data for troubleshooting, specify a filename and location for trace file, then click Next.

**NOTE:** If you are running multiple Remote Loader sessions on a single computer, you should create separate trace files.

- **9** Mark Install the Remote Loader Instance as a Service and click Next.
- **10** Set remote and driver passwords.

We recommend keeping remote passwords and driver passwords the same across systems and changing them later when you go to production. Record the passwords in the table under "Collecting Configuration Information" on page 60. This information will be required later during driver parameter configuration.

- **11** Click Next, review the summary, then click Finish.
- **12** Start the service when prompted.

The PeopleSoft system is prepared to provision resources to employees. Complete preparation of other participating systems and then proceed to Chapter 5, "Configuring DirXML Drivers," on page 131.

# Setting Up SAP

While you set up SAP, have a Basis consultant available who is able to configure ALE. However, the ALE steps in this document should be followed as written. They may differ from the consultant's standard steps.

**NOTE:** Details about driver architecture and driver/application relationships are discussed in the driver implementation guides. You can find driver implementation guides on the Novell Documentation Web Site (http://www.novell.com/documentation/lg/dirxmldrivers/index.html).

To prepare a lab workstation to provision resources to SAP users, complete the following sections:

- "Prerequisites" on page 78
- "Collecting Configuration Information" on page 79
- "Configuring the SAP System" on page 80
- "Installing and Configuring the Remote Loader and Driver" on page 87

## **Prerequisites**

The computer where you will install the Remote Loader and the driver must be running the following software:

• The system where the driver shim is running must have the SAP JavaConnector (JCO) client technology installed for connectivity to the SAP HR system.

Currently the driver supports only client version 1.1.x. This client is freely available through SAP and is provided for most popular server operating systems. You can download the JCO from the SAP Connectors site (http://service.sap.com/connectors).

• The driver shim will run on an SAP R/3 host system. As part of the installation, you must install the Remote Loader service on the SAP system.

• SAP HR revision level 4.5B or higher.

## **Collecting Configuration Information**

You'll need to provide a number of system-specific details when you install and configure Novell Nsure Resources for SAP. Some of these details can be collected before you complete the following procedures, and others will be defined during the process.

Print and complete the Import Driver Form for SAP (http://www.novell.com/ documentation/lg/eprov10/configs/sap.html), which mirrors the actual form you will fill out in iManager, or print the following table and record information there.

| System                                             | Value |
|----------------------------------------------------|-------|
| IP Address for the SAP<br>Application Server       |       |
| (Ask your SAP Administrator.)                      |       |
| SAP System Number                                  |       |
| (Ask your SAP Administrator.)                      |       |
| SAP Client Number                                  |       |
| (Ask your SAP Administrator.)                      |       |
| SAP User ID and Password                           |       |
| (Ask your SAP Administrator.)                      |       |
| Metadata File Directory                            |       |
| (Default=c:\Novell\RemoteLoader<br>\lib\SAPutils.) |       |
| IDocs File Directory                               |       |
| (See "Creating a Port Definition" on page 83.)     |       |

Preparing the Lab for Novell Nsure Resources 79

| System                                                                            | Value |
|-----------------------------------------------------------------------------------|-------|
| IP Address and Port Number for the Remote Loader                                  |       |
| (See "Installing and Configuring<br>the Remote Loader and Driver" on<br>page 87.) |       |
| Driver Object Password                                                            |       |
| (See "Installing and Configuring<br>the Remote Loader and Driver" on<br>page 87.) |       |
| Remote Loader Password                                                            |       |
| (See "Installing and Configuring<br>the Remote Loader and Driver" on<br>page 87.) |       |

## **Configuring the SAP System**

As part of configuring the SAP system, you should complete the following steps in this order:

- 1. "Defining Sending and Receiving Systems" on page 81
- 2. "Creating a Distribution Model" on page 82
- 3. "Creating a Port Definition" on page 83
- 4. "Generating Partner Profiles" on page 83
- 5. "Generating an IDoc" on page 84
- 6. "Activating Change Pointers" on page 85
- 7. "Schedule a Job for Change Pointer Processing" on page 85
- 8. "Scheduling a Job" on page 85
- 9. "Testing the Change Pointer Configuration" on page 86
- 10. "Creating a CPIC User" on page 86
- 11. "Populating eDirectory with Organizational Data" on page 87
- 80 Deployment Guide

**NOTE:** The following instructions are for SAP version 4.6C. If you are using a previous version of SAP, the configuration process is the same; however, the SAP interface will be different.

### **Defining Sending and Receiving Systems**

The sending and receiving systems must be defined for messaging. In order to distribute data between systems you must first define both the sending and receiving systems as unique logical systems.

There is a one-to-one relationship between a client and a logical system. Therefore, you must assign a client to each logical system. You should never assign the same client to more than one logical system.

For this particular solution, we recommend defining two logical systems. One logical system will act as the receiver and the other logical system will act as the sender. Although only one of these clients is used as a data source (that is, the client/logical system where employee data is stored and "actions" occur) and target for the driver, the second client is needed for defining the receiving logical system.

**NOTE:** Depending on your current SAP environment, you might not need to create a logical system. You might only need to modify an existing Distribution Model by adding the HRMD\_A message type to a previously configured Model View. For more information, see "Creating a Distribution Model" on page 82.

It is important, however, that you follow SAP's recommendations for logical systems and configuring your ALE network. The following instructions assume that you are creating new logical systems and a new model view.

### **Creating a Logical System**

- **1** Enter transaction code SPRO, then display the SAP Reference IMG project (or the project applicable to your organization).
- 2 Click Basis Components > Application Link Enabling (ALE) > Sending and Receiving Systems > Logical Systems > Define Logical System.
- **3** Click Edit > New Entries.
- **4** Enter a name and a description for the logical system you want to create.
- **5** Save your entry.

## Assigning a Client to the Logical System

- **1** Enter transaction code SPRO, then display the SAP Reference IMG project (or the project applicable to your organization).
- 2 Click Basis Components > Application Link Enabling (ALE) > Sending and Receiving Systems > Logical Systems > Assign Client to Logical System.
- **3** Select the client.
- **4** Click GOTO > Details to display the Client Details dialog box.
- 5 In the Logical System field, enter the logical system you want to assign to this client.
- **6** Save your entry.

### **Creating a Distribution Model**

The distribution model contains essential information about message flow. The model view defines the systems that will communicate with each other and the messages that will flow between them. The distribution model forms the basis of distribution and controls it directly.

To create a distribution model:

- 1 Verify that you are logged on to the sending system/client.
- 2 Enter transaction code BD64. Ensure that you are in Change mode.
- **3** Click Edit > Model View > Create.
- 4 Enter the short and technical names for your view, as well as the start and end date, then click Continue.
- **5** Select the view you created, then click Add Message Type.
- 6 Define the sender/logical system name.
- **7** Define the receiver/server name.
- 8 Define the Message Type you want to use (HRMD\_A), then click Continue.
- 9 Click Save.
- 82 Deployment Guide

### **Creating a Port Definition**

The port is the communication channel to which IDocs are sent. The port describes the technical link between the sending and receiving systems. You should configure a file port for this solution. The file port is used to determine the directory and the file location to which IDocs are sent.

To create a file port definition:

- 1 Enter transaction code WE21.
- **2** Select File, then click the Create icon. Enter information for the following fields:
  - Name port
  - Port description
  - Version: Select SAP release 4.X
- **3** Define the outbound file:
  - **3a** Select the physical directory. This is the directory where you want IDocs placed. You might need to create this directory.

Enter the directory where the outbound files are written, for example: \\SAPDEV\NOV\SYS\GLOBAL\SAPNDSCONNECTOR

- **3b** Enter the function module. This names the IDoc file in a specific format. For example: EDI\_PATH\_CREATE\_CLIENT\_DOCNUM
- **4** Save your changes.

**NOTE:** You do not need to configure the other three tabs for the port properties (outbound:trigger, inbound file, and status file).

### **Generating Partner Profiles**

The system automatically generates a partner profile or you can manually maintain the profile.

**NOTE:** If you are using an existing distribution model and partner profile, you do not need to automatically generate a partner profile. Instead, you can modify it to include the HRMD\_A message type.

To automatically generate a partner profile:

1 Enter transaction code BD82.

Preparing the Lab for Novell Nsure Resources 83

- 2 Select the Model View. This should be the Model View previously created in "Creating a Distribution Model" on page 82.
- **3** Ensure the Transfer IDoc immediately and Trigger Immediately radio buttons are selected.
- 4 Click Execute.

### **Modify Port Definition**

When you generated a partner profile, the port definition might have been entered incorrectly. For your system to work properly, you need to modify the port definition.

- 1 Enter transaction code WE20.
- **2** Select Partner Type LS.
- **3** Select your receiving partner profile.
- **4** Select Outbound Parameters, then click Display.
- **5** Select message type HRMD\_A.
- 6 Click Outbound Options, then modify the receiver port so it is the file port name you created in "Creating a Port Definition" on page 83.
- **7** From the Output Mode, select Transfer IDoc Immediately to send IDocs immediately after they are created.
- 8 From the IDoc Type section, select HRMD\_A03 as basictype if you are using SAP 4.5. If you are using SAP 4.6, you should select HRMD\_A05.
- 9 Click Continue/Save.

### **Generating an IDoc**

- 1 Enter transaction code PFAL.
- **2** Insert the Object Type P for person objects.
- **3** Enter an Employee's ID for the Object ID or select a range of employees.
- **4** Click Execute.

Ensure that the status is set to "passed to port okay."

The IDoc has been created. Go to the directory where IDocs are stored (it was defined in the file port setup) and verify that the IDoc text file was created.

## **Activating Change Pointers**

To activate change pointers globally:

- 1 Enter transaction code BD61.
- **2** Enable the Change Pointers Active tab.

To activate change pointers for a message type:

- 1 Enter transaction code BD50.
- **2** Scroll to the HRMD\_A message type.
- **3** Check the HRMD\_A check box, then click Save.

## Schedule a Job for Change Pointer Processing

- 1 Enter transaction code SE38 to begin defining the variant.
- **2** Select the RBDMIDOC program, select Variant, then click the Create icon.
- **3** Name the variant and give it a description.

**NOTE:** Make note of the variant name so you can use it when scheduling the job.

**4** Select the HRMD\_A message type, then click Save.

You will be prompted to select variant attributes. Select the background processing attribute.

5 Click Save.

## Scheduling a Job

- 1 Enter transaction code SM36.
- **2** Name the job.
- **3** Assign Job Class.

Preparing the Lab for Novell Nsure Resources 85

Job Class is the priority in which jobs are processed. Class A is the highest priority and will be processed first. For a production environment, we recommend assigning the class to B or C.

- 4 Schedule a start time. Click the Start Condition tab, then click Date and Time. Enter a scheduled start time, which must be a future event.
  - **4a** Mark the job as a periodic job > click the Periodic Values tab, schedule how frequently you want the job to run, then press Enter. For testing purposes, we recommend setting this period to 5 minutes.
  - 4b Click Save.
- **5** Define the job steps.

**5a** Enter the ABAP program name: RBDMIDOC.

**5b** Select the variant you created in the previous step.

6 Click Save.

**IMPORTANT:** Click Save once; otherwise, the job will be scheduled to run multiple times.

### **Testing the Change Pointer Configuration**

- **1** From the SAP client, hire an employee.
- **2** Ensure that an IDoc was created.

You can verify IDoc creation in two locations:

- Enter transaction code WE02
- Go to the IDoc file locations

### **Creating a CPIC User**

Users are client-independent. For each client that will be using the driver, a system user with CPIC access must be created.

- **1** From User Maintenance in SAP, enter a username in the user dialog box, then click the Create icon.
- **2** Click the Address tab, then enter data in the last name and format fields.
- **3** Click the Logon Data tab, then define the initial password and set the user type to CPIC.
- 86 Deployment Guide

- **4** Click the Profiles tab, then add the SAP\_ALL, SAP\_NEW and S\_A.CPIC profiles.
- 5 Click Save.

**NOTE:** Initially, you can create a dialog user to test your SAP system configuration. If there are processing problems, you can analyze the dialog user in the debugger. You should also log into the SAP system once to set this user's password. After the system is tested and works properly, you should switch to a CPIC user for security measures.

### Populating eDirectory with Organizational Data

In SAP HR, there is not a direct relationship between a manager and his or her employees. The hierarchical relationship exists between the positions they hold. To establish a manager-to-employee relationship, it is necessary to traverse from manager Person to manager Position to employee Position to employee Person.

In order to populate eDirectory with the organizational data, the existing data must be exported from SAP. To export your organization's hierarchical data, perform the following steps before starting the driver:

- 1 From the SAP client, enter transaction code PFAL.
- **2** Insert the Object Type O for Organization objects.
- **3** Enter the organizations you want to export to eDirectory. You can choose to export one organization, a range of organizations, or all organizations.
- 4 Click Execute. Ensure that the status is set to "passed to port okay."
- **5** Repeat the above process for Object Type C for Job objects.
- 6 Repeat the above process for Object Type S for Position objects.

**IMPORTANT:** It is important that you export the objects in the order specified above. This ensure that the driver makes the correct relationships.

## Installing and Configuring the Remote Loader and Driver

The following instructions explain how to install the Remote Loader and driver on the Windows NT/2000 platform. If you need setup instructions for UNIX platforms, see the DirXML Driver for SAP Implementation Guide (http://www.novell.com/documentation/lg/dirxmldrivers/sap/data/aazjth1.html).

**NOTE:** If you are running another DirXML Remote Loader service on this computer, such as the Remote Loader for the Exchange driver, stop that service before starting this procedure. Restart the service after completing this Remote Loader installation.

- **1** Insert the Novell Nsure Resources CD and click Next at the Welcome page.
- **2** At the License page, click I Accept.
- **3** At the Components dialog box, select DirXML Remote Loader Service and click Next.
- **4** Accept the default installation path for the Remote Loader, then click Next.
- **5** Mark the following items, then click Next.
  - DirXML Remote Loader Service
  - DirXML Driver for SAP
- 6 Review the Product Summary, then click Finish to install the Remote Loader files.
- 7 When prompted, create a shortcut.
- 8 Run the DirXML Remote Loader Configuration Wizard from your desktop.
- **9** At the Welcome page, click Next.
- **10** Keep the default Command Port number, then click Next.
- **11** Keep the default Configuration File Name, then click Next.
- **12** In the DirXML Driver dialog box, mark Java, then click Next.
- **13** In the Connection to DirXML dialog box, leave the default Port settings, and ensure that Use SSL is unchecked.
- **14** Record the port number in the table under "Collecting Configuration Information" on page 79, then click Next. This information will be required later during driver parameter configuration.
- **15** Set Trace Level to 3, so that you'll get minimal tracking data for troubleshooting, specify a location and filename for the trace file, then click Next.

**NOTE:** If you are running multiple Remote Loader sessions on a single computer, you should create separate trace files.

**16** Mark Install the Remote Loader Instance as a Service, then click Next.

**17** Set Remote Loader and Driver Object passwords.

We recommend keeping remote passwords and driver passwords the same across systems and changing them later when you go to production. Record the passwords in the table under "Collecting Configuration Information" on page 79. This information will be required later during driver parameter configuration.

- **18** Review the summary and click Finish.
- **19** When prompted, start the service.

The SAP system is prepared to provision resources to employees. Complete preparation of other participating systems and then proceed to Chapter 5, "Configuring DirXML Drivers," on page 131.

# **Setting Up Lotus Notes**

While you set up the Notes system, have your Notes Administrator work with you.

**NOTE:** Details about driver architecture and driver/application relationships are discussed in the driver implementation guides. You can find driver implementation guides on the Novell Documentation Web Site (http://www.novell.com/documentation/lg/dirxmldrivers/index.html).

To prepare a lab workstation to provision resources to Notes users, complete the following sections in the order they are listed:

- "Prerequisites" on page 90
- "Collecting Configuration Information" on page 90
- "Creating Lotus Notes Accounts" on page 92
- "Configuring Database Replication Using NDSRep" on page 93
- "Installing and Configuring the Remote Loader and Driver" on page 96

## **Prerequisites**

The DirXML Notes driver must always run on the same computer where the Lotus Notes server and Lotus Notes client are installed. This computer must be running the following software:

- Windows NT with Service Pack 5 or Service Pack 6, or Windows 2000 Server, or Windows 2000 Professional.
- Lotus Notes R5.0.4 or higher

## **Collecting Configuration Information**

You'll need to provide a number of system-specific details when you install and configure Novell Nsure Resources for Notes. Some of these details can be collected before you complete the following procedures, and others will be defined during the process.

Print and complete the Import Driver Form for Lotus Notes (http:// www.novell.com/documentation/lg/eprov10/configs/notes.html), which mirrors the actual form you will fill out in iManager, or print the following table and record information there.

| System                  | Value |
|-------------------------|-------|
| Notes User ID           |       |
| User Password           |       |
| Notes User ID File      |       |
| Notes Server            |       |
| Server Password         |       |
| Notes Server ID File    |       |
| Notes Certifier File    |       |
| Certifier Password      |       |
| Notes Organization Name |       |
| Notes Domain Name       |       |

| System                                                                            | Value |
|-----------------------------------------------------------------------------------|-------|
| Target Notes Database                                                             |       |
| Notes Changelog Database                                                          |       |
| Notes ID Storage Path                                                             |       |
| Notes Certification Log Database                                                  |       |
| Notes Mail Database Template                                                      |       |
| Mail Database Storage Path                                                        |       |
| Notes Mail Server                                                                 |       |
| Internet Mail Domain Name                                                         |       |
| Managers Group UNID                                                               |       |
| Employee Group UNID                                                               |       |
| Deny Access Group UNID                                                            |       |
| Driver Publisher Filter File                                                      |       |
| Remote Hostname and Port                                                          |       |
| (See "Installing and Configuring<br>the Remote Loader and Driver" on<br>page 96.) |       |
| Remote Driver Password                                                            |       |
| (See "Installing and Configuring<br>the Remote Loader and Driver" on<br>page 96.) |       |
| Remote Loader Password                                                            |       |
| (See "Installing and Configuring the Remote Loader and Driver" on                 |       |

page 96.)

Preparing the Lab for Novell Nsure Resources 91

# **Creating Lotus Notes Accounts**

You will create a user ID for use exclusively by the driver. This user needs Manager access to the public address book and the CERT.LOG file.

IMPORTANT: If the CERT.LOG isn't available on the lab server, you must create it.

You will also create groups that support provisioning policies.

To create Lotus Notes accounts:

- **1** Create a Notes User ID of User Type Person with Manager access to the public address book and to the CERT.LOG file. Export the User ID information; the typical location is the c:\LotusNotes\Data directory.
- **2** Record the User ID information in the table under "Collecting Configuration Information" on page 90. This information will be required later during driver parameter configuration.
- **3** Insert the Novell Nsure Resources CD and copy the Notes Discovery Utility, NOTESIDTOOL.EXE, from /UTILITIES/NOTES\_DISC/ to the LOTUS/DOMINO.
- **4** Double-click the utility, then enter the DN of the Loop User.

The Loop User DN will be used as the attribute value for the groups' owner and administrator attributes.

- **5** Click Generate to create the following three groups:
  - **Employees:** Contains user objects that *do not* have the isManager attribute indicating they are managers.
  - **Managers:** Contains user objects that *do* have the isManager attribute indicating they are managers. An e-mail distribution list is created based on the membership of this group.
  - **Deny Access Group:** Contains user objects representing people that have left the company or taken a temporary leave.

#### Figure 19

| Notes ID Discovery Tool |                                  |  |  |  |
|-------------------------|----------------------------------|--|--|--|
| Loop User DN            | CN=Notes Driver/0=Provo          |  |  |  |
| Managers                | CAE9722A2B44865187256C53005688B5 |  |  |  |
| Employees               | 65BFC9929DCE39F487256C53005688CA |  |  |  |
| Deny Access             | CB9F4ED46F98482487256C53005688DC |  |  |  |
|                         | Paste To File Generate Exit      |  |  |  |

6 Click Paste to File to copy the Association String for each group from the fields in the Notes Discovery Utility to a text file for later use.

The strings are used by the driver to uniquely identify these objects.

7 Close the Discovery utility and continue with the next section, "Configuring Database Replication Using NDSRep" on page 93.

## **Configuring Database Replication Using NDSRep**

You can configure database replication between Lotus Notes and eDirectory through NDSRep. NDSRep is an add-in process that sits on the Lotus Domino\* server to facilitate data replication. NDSRep is responsible for sending changes from the address book on the Domino server to the output database.

Use the NDSReg executable to define the parameters used by the NDSRep process.

- 1 Copy NDSREP.EXE and NDSREG.EXE from \NT\DIRXML\DRIVERS\LOTUSNOTES\BIN to the LOTUS\DOMINO directory.
- 2 Open the \LOTUS\DOMINO directory on the Lotus Notes server and double-click NDSREG.EXE to start the NDSRep Configuration Tool.

| ookep coningere                            | ion Tool                                                                |                    |  |
|--------------------------------------------|-------------------------------------------------------------------------|--------------------|--|
| Automatic Configurat                       | ion Refresh<br>load configuration settings every 1 minutes.             | Save Configuration |  |
| Replication Schedule<br>Replication occurs |                                                                         | Cancel             |  |
| )N Format                                  |                                                                         | Clear Changes      |  |
| Selected DN Forma                          | at: SLASH                                                               |                    |  |
| ïle Locations<br>Input Database:           | is filtering out updates by CN=Notes Driver/O=NotesOrg names.nsf Browse |                    |  |
| M Input DB i                               | s a Notes Directory                                                     |                    |  |
| Output Database:                           | ndsrep.nsf Browse                                                       |                    |  |
|                                            | c:\lotus\domino\filter.xml Browse                                       |                    |  |

## **3** Set the NDSRep parameters as follows:

| Option                             | Description         |
|------------------------------------|---------------------|
| Automatically reload configuration | Leave it unchecked. |

| Option               | Description                                                                                                    |
|----------------------|----------------------------------------------------------------------------------------------------|
| Replication Schedule | Set this for 1 minute.                                                                                                    |
|                      | This determines how often NDSRep checks the input database.                                                                                                    |
| DN Format            | The rules created by the Wizard Import file for the driver (NOTESIMPORT.XML) expect Slash.                                                                                            |
|                      | The default rules require this field to be Slash.                                                                                                    |
| Loop Detection       | Make sure this is checked and enter the fully qualified DN of the Notes ID assigned to the driver.                                                                                    |
|                      | For example, if the driver's ID is Notes Driver and<br>it is certified by the organizational certifier (root<br>certifier) for NotesOrg, then the DN is as follows                    |
|                      | CN=Notes Driver/O=NotesOrg                                                                                                    |
|                      | Record this information in the table under<br>"Collecting Configuration Information" on page 90.<br>This information will be required later during driver<br>parameter configuration. |
| Input Database       | Enter NAMES.NSF (if you're using a different target database, enter its name).                                                                                                    |
|                      | Enter this without full path information. This filename must match the Input Database field specified in the driver parameters.                                                       |
|                      | Record this information in the table under<br>"Collecting Configuration Information" on page 90.<br>This information will be required later during driver<br>parameter configuration. |
| Input DB Is a Notes  | Check this option.                                                                                                    |
| Directory            | This tells the Notes driver the database type.                                                                                                    |

Preparing the Lab for Novell Nsure Resources 95

| Option           | Description                                                                                                    |
|------------------|----------------------------------------------------------------------------------------------------|
| Output Database  | Enter NDSRep.NSF (or if you're using a different database, the name of your output database).                                                                                                 |
|                  | NDSRep creates this database where filtered<br>updates will be accessed by<br>NOTESDRIVERSHIM.                                                                                                |
|                  | This filename must match the Output Database field specified in the driver parameters.                                                                                                    |
|                  | Record this information in the table under<br>"Collecting Configuration Information" on page 90.<br>This information will be required later during driver<br>parameter configuration.         |
| Publisher Filter | This is the Publisher filter specified for the driver's<br>Publisher channel. This file is created when<br>NotesDriverShim starts. It can be any filename<br>you choose. Include a full path. |
|                  | Record this information in the table under<br>"Collecting Configuration Information" on page 90.<br>This information will be required later during driver<br>parameter configuration.         |

- **4** Click Save Configuration.
- 5 Add NDSRep to the Server Tasks in the NOTES.INI file in the LOTUS\DOMINO directory to automatically load NDSRep on the Domino server. For example,

ServerTasks=Router,Replica,Update,Amgr,AdminP,maps,ndsrep

6 Add LOTUS\NOTES to your system path. For example,

PATH=C:\WINNT\System32;C:\WINNT;C:\LOTUS\NOTES

7 Reboot the computer, then continue with "Installing and Configuring the Remote Loader and Driver" on page 96.

### Installing and Configuring the Remote Loader and Driver

If you are running another DirXML Remote Loader service on this computer, such as the Remote Loader for the Exchange driver, stop that service before

starting this procedure. Restart the service after completing this Remote Loader installation.

- **1** Insert the Novell Nsure Resources CD and click Next at the Welcome page.
- **2** At the License page, click I Accept.
- **3** At the Components dialog box, select DirXML Remote Loader Service, then click Next.
- 4 Accept the default installation path for the Remote Loader and click Next.
- **5** Mark the following items, then click Next.
  - DirXML Remote Loader Service
  - DirXML Driver for Notes
- **6** Review the Product Summary and click Finish to install the Remote Loader files.
- **7** When prompted, create a shortcut.
- **8** Run the DirXML Remote Loader Configuration Wizard from your desktop.
- **9** At the Welcome page, click Next.
- **10** Keep the default Command Port number, then click Next.
- **11** Keep the default Configuration File Name, then click Next.
- **12** In the DirXML Driver dialog box, mark Java, then click Next.
- **13** In the Connection to DirXML dialog box, leave the default Port settings, and ensure that Use SSL is unchecked.
- **14** Record the port number in the table under "Collecting Configuration Information" on page 90, then click Next. This information will be required later during driver parameter configuration.
- **15** Set Trace Level to 3, so that you'll get minimal tracking data for troubleshooting, specify a location and filename for the trace file, then click Next.

**NOTE:** If you are running multiple Remote Loader sessions on a single computer, you should create separate trace files.

**16** Mark Install the Remote Loader Instance as a Service, then click Next.

Preparing the Lab for Novell Nsure Resources 97

**17** Set Remote Loader and Driver Object passwords.

We recommend keeping remote passwords and driver passwords the same across systems and changing them later when you go to production. Record the passwords in the table under "Collecting Configuration Information" on page 90. This information will be required later during driver parameter configuration.

- **18** Review the summary and click Finish.
- **19** When prompted, start the service.

## Copying the NOTES.JAR File

1 Copy the NOTES.JAR file from the LOTUS\NOTES directory to the NOVELL\REMOTELOADER\LIB directory.

This will ensure that NOTESDRIVERSHIM is loaded with the correct version of NOTES.JAR for your Notes installation.

The Notes system is prepared to provision resources to employees. Complete preparation of other participating systems and then proceed to Chapter 5, "Configuring DirXML Drivers," on page 131.

# Setting Up GroupWise

GroupWise<sup>®</sup> runs on an eDirectory server. For the lab implementation, GroupWise should be installed on the server that is hosting your Workforce Tree. Having GroupWise on your Workforce Tree allows GroupWise to participate in the preconfigured data exchange through the provisioning repository. This configuration streamlines lab setup, but will not address many organizations' configurations. Customization will be required in most cases.

Work with your GroupWise Administrator to complete installation and setup. For the lab configuration, install the same version of GroupWise on the Workforce Tree that you are running in your production environment. For GroupWise installation instructions, see the GroupWise Documentation Web site (http://www.novell.com/documentation-index/ index.jsp?category=GroupWise).

The remote driver for GroupWise will be installed on a separate Windows workstation. To prepare this workstation, complete the following sections:

- "Prerequisites" on page 99
- "Collecting Configuration Information" on page 100
- "Configuring Driver Authentication" on page 101
- "Installing and Configuring the Remote Loader and Driver" on page 105

Details about driver architecture and driver/application relationships are discussed in the driver implementation guides. You can find driver implementation guides on the Novell Documentation Web Site (http://www.novell.com/documentation/lg/dirxmldrivers/index.html).

## Prerequisites

- Your GroupWise installation should include the following objects:
  - A GroupWise container for GroupWise-specific objects under the Organization object in your Workforce Tree
  - GroupWise Post Office
  - GroupWise Distribution List for Employees
  - GroupWise Distribution List for Managers
- Your GroupWise installation should be configured to generate Internet email addresses. See Internet-Style Addressing (http://www.novell.com/ documentation/lg/gw6/index.html?gw6\_admin/data/a3ikxn4.html) in the GroupWise documentation.
- The computer where you will install Remote Loader and the driver must be running the following software:
  - Windows NT with Service Pack 6, or Windows 2000 Server, or Windows 2000 Professional.
  - Novell Client<sup>™</sup> 4.81 or higher for Windows NT/2000

You can install the Novell Client 4.83 or higher from the root of the DirXML 1.1a product CD or from Novell Product Downloads (http://download.novell.com/filedist/PublicSearch).

# **Collecting Configuration Information**

You'll need to provide a number of system-specific details when you install and configure Novell Nsure Resources for GroupWise. Some of these details can be collected before you complete the following procedures, and others will be defined during the process.

Print and complete the Import Driver Form for GroupWise (http:// www.novell.com/documentation/lg/eprov10/configs/gw.html), which mirrors the actual form you will fill out in iManager, or print the following table and record information there.

| System                                                                             | Value |
|------------------------------------------------------------------------------------|-------|
| IP Address for the Primary<br>Domain Server                                        |       |
| Primary Domain Path                                                                |       |
| Username                                                                           |       |
| eDirectory User Context                                                            |       |
| Password                                                                           |       |
| Default Post Office DN                                                             |       |
| Employees Group Object<br>Distinguished Name                                       |       |
| Managers Group Object<br>Distinguished Name                                        |       |
| IP Address and Port Number for the Remote Loader                                   |       |
| (See "Installing and Configuring<br>the Remote Loader and Driver" on<br>page 105.) |       |
| Driver Object Password                                                             |       |
| (See "Installing and Configuring<br>the Remote Loader and Driver" on<br>page 105.) |       |

Remote Loader Password

(See "Installing and Configuring the Remote Loader and Driver" on page 105.)

## **Configuring Driver Authentication**

This driver handles system authentication differently than most DirXML drivers. In order for the driver to authenticate to the GroupWise domain, both the driver and the GroupWise domain systems must first authenticate to its respective operating system. (If the driver is on the same computer as the domain database, you do not need to configure authentication.)

As part of configuring authentication, you will create accounts with the same username and password on each system and assign the account administrative rights.

In order to configure authentication you should:

- "Create a User Account for the System Containing the Driver" on page 101
- "Create a User Account for the System Containing the GroupWise Domain" on page 104

### Create a User Account for the System Containing the Driver

### When the Driver Is on Windows NT

- From the Start Menu, select Programs > Administrative Tools (Common)
   > User Manager.
- **2** Select User > New User, then enter a new user name.

The user name must be the same on both systems.

**3** Enter a case-sensitive password.

The password must be the same on both systems.

- **4** Select Password Never Expires, then uncheck all other boxes.
- 5 Select Groups > Add Administrators to the Member Of list, then click OK.
- 6 Click OK.
- 7 Select the user yourgasting the Lab for Novell Nsure Resources 101

- 8 Select Policies, then select User Rights.
- **9** Mark the Show Advanced User Rights check box.
- **10** Select Log on as a Service from the Rights drop-down list.
- **11** Click Add, then click Show Users.
- **12** Select the user you just created.
- **13** Click Add, then click OK.
- **14** Click OK.
- **15** Close the User Manager window.
- **16** Reboot the system.

### When the Driver Is on Windows 2000

- 1 From the Start Menu, click Settings > Control Panel > Administrative Tools > Computer Management.
- **2** In the Tree view, open Local Users and Groups.
- **3** Click Users, click Action, then click New User.
- **4** Enter a user name, and enter a case-sensitive password.

The user name and password must be the same on both systems.

- **5** Uncheck all other boxes.
- 6 Click Password Never Expires.
- **7** Select Create, then click Close.
- 8 In the Tree view, select Groups.
- **9** Double-click Administrators.
- **10** Click Add.
- **11** Select the user you just created > Add > OK > OK.
- **12** Close the Computer Management window.
- **13** Select Local Security Policy from the Administrative Tools window.
- **14** Open Local Policies in the Tree view.
- **15** Select User Rights Assignment.

- **16** Double-click Log On As a Service.
- **17** Select Add.
- **18** Enter the user you just created > Add > OK > OK.
- **19** Close the Local Security Settings window.
- **20** Close the Administrative Tools window.
- **21** Restart your computer.

#### When the Driver Is on Windows 2000 AD Domain Controller

- 1 From the Start Menu, click Settings > Control Panel > Administrative Tools > Active Directory Users and Computers.
- 2 In the Tree view, click Users > Action > New > User.
- **3** Enter the full name, then enter the user login name.

The user login name is used in the driver configuration. The user name must be the same on both systems.

- 4 Click Next.
- **5** Enter a case-sensitive password.

The password must be the same on both systems.

- 6 Select Password Never Expires.
- 7 Click Next, then click Finish.
- 8 In the Tree view, select Builtin > Administrator's properties > Members > Add.
- **9** Select the full name of the user you entered in step 3 > Add > OK > OK.
- **10** Close the Active Directory Users and Computers window.
- **11** In the Administrative Tools window, select Domain Controller Security Policy.
- **12** In Tree View, expand Security Settings > Local Policies > User Rights Assignment.
- **13** Select Log On As a Service > Security > Add > Browse.
- **14** Select the user you created in step 3 > Add > OK > OK > OK.

Preparing the Lab for Novell Nsure Resources 103

- **15** Close the Domain Controller Security Policy.
- **16** Reboot the system.

### Create a User Account for the System Containing the GroupWise Domain

If you have not created the user account for the driver system, refer to "Create a User Account for the System Containing the Driver" on page 101.

#### When the GroupWise Domain Is on Windows 2000

- 1 From the Start Menu, click Settings > Control Panel > Administrative Tools > Computer Management.
- 2 In the Tree view, open Local Users and Groups > Users > Action > New User.
- **3** Enter a user name.

The user name must be the same on both systems.

- **4** Enter a case-sensitive password.
- **5** Select Password Never Expires, then uncheck all other boxes.
- 6 Click Create, then click Close.
- **7** Close the Windows Manager window.
- **8** Double-click the My Computer icon on the desktop.
- 9 Right-click the drive that contains the GroupWise Domain > Properties > Sharing.
- **10** Select New Share.
- **11** Enter a share name to be used by the drive.
- **12** Select Permissions > Everyone > Remove.
- **13** Select Add.
- **14** Select the user you added above.
- **15** Click Add > OK.
- **16** Select Permissions: Full Control > OK > OK > OK.
- **17** Reboot the system.

# Installing and Configuring the Remote Loader and Driver

If you are running another DirXML Remote Loader service on this computer, such as the Remote Loader for the Exchange driver, stop that service before starting this procedure. Restart the service after completing this Remote Loader installation.

- **1** Insert the Novell Nsure Resources CD and click Next at the Welcome page.
- **2** At the License page, click I Accept.
- **3** At the Components dialog box, select DirXML Remote Loader Service, then click Next.
- **4** Accept the default installation path for the Remote Loader, then click Next.
- **5** Mark the following items, then click Next.
  - DirXML Remote Loader Service
  - DirXML Driver for GroupWise
- 6 Review the Product Summary, then click Finish to install the Remote Loader files.
- 7 When prompted, create a shortcut.
- **8** Run the DirXML Remote Loader Configuration Wizard from your desktop.
- **9** At the Welcome page, click Next.
- **10** Keep the default Command Port number and click Next.
- **11** Keep the default Configuration File Name and click Next.
- **12** In the DirXML Driver dialog box, mark Java, then click Next.
- **13** In the Connection to DirXML dialog box, leave the default Port settings, and ensure that Use SSL is unchecked.
- **14** Record the port number in the table under "Collecting Configuration Information" on page 100, then click Next. This information will be required later during driver parameter configuration.

Preparing the Lab for Novell Nsure Resources 105

**15** Set Trace Level to 3, so that you'll get minimal tracking data for troubleshooting, specify location and filename for the trace file, then click Next.

**NOTE:** If you are running multiple Remote Loader sessions on a single computer, you should create separate trace files.

- **16** Mark Install the Remote Loader Instance as a Service and click Next.
- **17** Set Remote Loader and Driver Object passwords.

We recommend keeping remote passwords and driver passwords the same across systems and changing them later when you go to production. Record the passwords in the table under "Collecting Configuration Information" on page 100. This information will be required later during driver parameter configuration.

- **18** Review the summary, then click Finish.
- **19** When prompted, start the service.

The GroupWise system is prepared to provision resources to employees. Complete preparation of other participating systems and then proceed to Chapter 5, "Configuring DirXML Drivers," on page 131.

# Setting Up Exchange 5.5

While you set up the Exchange 5.5 system, have your Exchange Administrator work with you.

If you want to use Exchange 2000, you must set it up with Active Directory. See "Setting Up Active Directory and Exchange 2000" on page 119.

**NOTE:** Details about driver architecture and driver/application relationships are discussed in the driver implementation guides. You can find driver implementation guides on the Novell Documentation Web Site (http://www.novell.com/documentation/lg/dirxmldrivers/index.html).

To prepare a lab workstation to provision Exchange 5.5 users, complete the following sections:

- "Prerequisites" on page 107
- "Collecting Configuration Information" on page 107
- "Creating Distribution Lists" on page 109

• "Installing and Configuring the Remote Loader and Driver" on page 109

## Prerequisites

The computer where you will install the Remote Loader and the driver must be configured as follows:

- A Windows NT Server that belongs to the same domain as the Exchange Server domain. This restriction is a Microsoft-imposed NT credential restriction.
- The NT server must have the following Microsoft DLLs installed in the WINNT\system32 directory: LIBXDS.DLL, EXCHMEM.DLL, and EXPSRV.DLL. These files are installed by the Exchange Administrator program. Exchange Administrator can be installed from the Microsoft Exchange Server CD.

## **Collecting Configuration Information**

You'll need to provide a number of system-specific details when you install and configure Novell Nsure Resources for Exchange. Some of these details can be collected before you complete the following procedures, and others will be defined during the process.

Print and complete the Import Driver Form for Exchange 5.5 (http:// www.novell.com/documentation/lg/eprov10/configs/ex55.html), which mirrors the actual form you will fill out in iManager, or print the following table and record information there.

| System                                                                            | Value |
|-----------------------------------------------------------------------------------|-------|
| NT Domain                                                                         |       |
| <b>NOTE:</b> If you are also synchronizing NT data, the domains must be the same. |       |
| IP Address for the Exchange<br>Server                                             |       |
| Exchange Server Name                                                              |       |

| System                                                                             | Value |
|------------------------------------------------------------------------------------|-------|
| Exchange Organization                                                              |       |
| Exchange Site Name                                                                 |       |
| Authoritative User and Password                                                    |       |
| (See "Creating an Authoritative User" on page 108.)                                |       |
| IP Address and Port Number for the Remote Loader                                   |       |
| (See "Installing and Configuring<br>the Remote Loader and Driver" on<br>page 109.) |       |
| Driver Object Password                                                             |       |
| (See "Installing and Configuring<br>the Remote Loader and Driver" on<br>page 109.) |       |
| Remote Loader Password                                                             |       |
| (See "Installing and Configuring<br>the Remote Loader and Driver" on<br>page 109.) |       |

## **Creating an Authoritative User**

You can configure the driver to use any existing account with the administrative rights, or to ease future management, you can create a new account to be used exclusively by the driver. If you are also using the NT driver, you can use a single authoritative user for both drivers.

Record account information in the table under "Collecting Configuration Information" on page 107. This information will be required later during driver parameter configuration.

# **Creating Distribution Lists**

The Exchange 5.5 driver has an e-mail distribution list (DL) for managers and for employees.

Create an Employees DL and a Managers DL. Name these DLs Employees and Managers so that they will match the names of the group objects created in the Workforce Tree.

# Installing and Configuring the Remote Loader and Driver

If you are running another DirXML Remote Loader service on this computer, such as the Remote Loader for the NT Domain driver, stop that service before starting this procedure. Restart the service after completing this Remote Loader installation.

- **1** Insert the Novell Nsure Resources CD and click Next at the Welcome page.
- **2** At the License page, click I Accept.
- **3** At the Components dialog box, select DirXML Remote Loader Service, then click Next.
- **4** Accept the default installation path for the Remote Loader, then click Next.
- **5** Mark the and the following items, then click Next.
  - DirXML Remote Loader Service
  - DirXML Driver for Exchange 5.5
- 6 Review the Product Summary, then click Finish to install the Remote Loader files.
- 7 When prompted, create a shortcut.
- **8** Run the DirXML Remote Loader Configuration Wizard from your desktop.
- **9** At the Welcome page, click Next.
- **10** Keep the default Command Port number, then click Next.
- **11** Keep the default Configuration File Name, then click Next.
- **12** In the DirXML Driver dialog box, mark Native, then click Next.

The driver should show up in edit field: c:\Novell\Remoteloader\Exchange55Shim.dll Preparing the Lab for Novell Nsure Resources **109** 

- **13** In the Connection to DirXML dialog box, leave the default Port settings, ensure that Use SSL is unchecked.
- **14** Record the port number in the table under "Collecting Configuration Information" on page 107, then click Next. This information will be required during driver parameter configuration.
- **15** Set Trace Level to 3, so that you'll get minimal tracking data for troubleshooting, specify a location and filename for the trace file, then click Next.

**NOTE:** If you are running multiple Remote Loader sessions on a single computer, you should create separate trace files.

- **16** Mark Install the Remote Loader Instance as a Service and click Next.
- **17** Set Remote Loader and Driver Object passwords.

We recommend keeping remote passwords and driver passwords the same across systems and changing them later when you go to production. Record the passwords in the table under "Collecting Configuration Information" on page 107. This information will be required later during driver parameter configuration.

- **18** Review the summary, then click Finish.
- **19** When prompted, start the service.

The Exchange 5.5 system is prepared to provision resources to employees. Complete preparation of other participating systems and then proceed to Chapter 5, "Configuring DirXML Drivers," on page 131.

# Setting Up NT Domain

While you set up the NT system, have your NT Administrator work with you.

**NOTE:** Details about driver architecture and driver/application relationships are discussed in the driver implementation guides. You can reference driver implementation guides on the Novell Documentation Web Site (http://www.novell.com/documentation/lg/dirxmldrivers/index.html).

To prepare a lab workstation to provision NT Domain users, complete the following sections:

- "Prerequisites" on page 111
- "Collecting Configuration Information" on page 111
- "Creating an Authoritative User" on page 112
- "Granting Rights to the Driver" on page 112

**110** Deployment Guide. Installing and Configuring the Remote Loader and Driver" on page 113

# **Prerequisites**

The computer where you will install Remote Loader and the driver must be running the following software:

• Windows NT 4 with Service Pack 5 or Service Pack 6

### **Collecting Configuration Information**

You'll need to provide a number of system-specific details when you install and configure Novell Nsure Resources for NT Domain. Some of these details can be collected before you complete the following procedures, others will be defined during the process.

Print and complete the Import Driver Form for NT Domain (http:// www.novell.com/documentation/lg/eprov10/configs/nt.html), which mirrors the actual form you will fill out in iManager, or print the following table and record information there.

| System                                                                                      | Value |
|---------------------------------------------------------------------------------------------|-------|
| Domain Server                                                                               |       |
| Domain Name                                                                                 |       |
| <b>NOTE:</b> If you are also synchronizing Exchange 5.5 data, the domains must be the same. |       |
| Authoritative User                                                                          |       |
| (See "Creating an Authoritative User" on page 112.)                                         |       |
| Password                                                                                    |       |
| (See "Creating an Authoritative User" on page 112.)                                         |       |
| IP Address and Port Number the<br>for Remote Loader (Remote Host<br>Name and Port)          |       |
| (See "Installing and Configuring<br>the Remote Loader and Driver" on<br>page 113.)          |       |
|                                                                                             |       |

| System                                                                             | Value |
|------------------------------------------------------------------------------------|-------|
| Driver Object Password                                                             |       |
| (See "Installing and Configuring<br>the Remote Loader and Driver" on<br>page 113.) |       |
| Remote Loader Password                                                             |       |
| (See "Installing and Configuring<br>the Remote Loader and Driver" on<br>page 113.) |       |

# **Creating an Authoritative User**

The driver needs Read/Write rights to the domain. You can configure the driver to use any existing account with the appropriate rights, or to ease future management, you can create a new account to be used exclusively by the driver. If you are also using the Exchange 5.5 driver, you can use a single authoritative user for both drivers.

# Granting Rights to the Driver

You need to grant rights to the driver so that it can access the SAM keys in the registry of the server that has the domain you want to use.

Creating an Administrator equivalent gives the driver rights to read and write to the domain, but, by default, even the Administrator cannot access the registry until you explicitly assign that access.

- 1 Log in to NT as Administrator.
- **2** Run regedt32.
- **3** Select the HKEY\_LOCAL\_MACHINE window.
- 4 Select the SAM key, then go to the Security menu and select Permissions.
- **5** Check the Replace Permission on Existing Subkeys check box.
- 6 Give Full Control permission to Administrators, then click OK.
- 7 Click Yes to replace the permission on all existing subkeys within SAM.

8 Close the registry.

# Installing and Configuring the Remote Loader and Driver

If you are running another DirXML Remote Loader service on this computer, such as the Remote Loader for the Exchange driver, stop that service before starting this procedure. Restart the service after completing this Remote Loader installation.

- **1** Insert the Novell Nsure Resources CD and click Next at the Welcome screen.
- **2** At the License page, click I Accept.
- **3** At the Components dialog box, select DirXML Remote Loader Service, then click Next.
- **4** Accept the default installation path for the Remote Loader, then click Next.
- **5** Mark the following items, then click Next.
  - DirXML Remote Loader Service
  - DirXML Driver for NT Domain
- 6 Review the Product Summary, then click Finish to install Remote Loader files.
- 7 When prompted, create a shortcut.
- 8 Run the DirXML Remote Loader Configuration Wizard from your desktop.
- **9** At the Welcome page, click Next.
- **10** Keep the default Command Port number, then click Next.
- **11** Keep the default Configuration File Name, then click Next.
- **12** In the DirXML Driver dialog box, mark Native, browse to the NT Domain driver, c:\Novell\Remoteloader\NTDomainShim.dll, then click Next.
- **13** In the Connection to DirXML dialog box, leave the default Port settings, and ensure that Use SSL is unchecked.

Preparing the Lab for Novell Nsure Resources 113

- **14** Record the port number in the table under "Collecting Configuration Information" on page 111, then click Next. This information will be required later during driver parameter configuration.
- **15** Set Trace Level to 3, so that you'll get minimal tracking data for troubleshooting, specify a location and filename for the trace file, then click Next.

**NOTE:** If you are running multiple Remote Loader sessions on a single computer, you should create separate trace files.

- **16** Mark Install the Remote Loader Instance as a Service, then click Next.
- **17** Set Remote Loader and Driver Object passwords.

We recommend keeping remote passwords and driver passwords the same across systems and change it later when you go to production. Record the passwords in the table under "Collecting Configuration Information" on page 111. This information will be required later during driver parameter configuration.

- **18** Review the summary, then click Finish.
- **19** When prompted, start the service.

The NT system is prepared to provision resources to employees. Complete preparation of other participating systems and then proceed to Chapter 5, "Configuring DirXML Drivers," on page 131.

# **Setting Up Active Directory**

While you set up the Active Directory system, have your Active Directory Administrator work with you.

**NOTE:** Details about driver architecture and driver/application relationships are discussed in the driver implementation guides. You can find driver implementation guides on the Novell Documentation Web Site (http://www.novell.com/documentation/lg/dirxmldrivers/index.html).

To prepare a lab workstation to provision Active Directory users, complete the following sections:

- "Prerequisites" on page 115
- "Collecting Configuration Information" on page 115
- "Creating an Admin User" on page 116
- "Installing and Configuring the Remote Loader and Driver" on page 118
- 114 Deployment Guide

# **Prerequisites**

The computer where you will install Remote Loader and the driver must be running the following software:

- Windows 2000 Server or Windows 2000 Professional (Support Pack 1)
- The server must be a member of the Active Directory tree
- Internet Explorer 5.5 or greater

# **Collecting Configuration Information**

You'll need to provide a number of system-specific details when you install and configure Novell Nsure Resources for Active Directory. Some of these details can be collected before you complete the following procedures, and others will be defined during the process.

Print and complete the Import Driver Form for Active Directory (http:// www.novell.com/documentation/lg/eprov10/configs/ad.html), which mirrors the actual form you will fill out in iManager, or print the following table and record information there.

| System                                                                             | Value |
|------------------------------------------------------------------------------------|-------|
| Authentication ID                                                                  |       |
| Password                                                                           |       |
| The IP Address for the Domain<br>Controller                                        |       |
| Domain Name                                                                        |       |
| Domain DNS Name                                                                    |       |
| IP Address and Port Number for<br>the Remote Loader (Remote Host<br>Name and Port) |       |
| (See "Installing and Configuring<br>the Remote Loader and Driver" on<br>page 118.) |       |

Preparing the Lab for Novell Nsure Resources 115

| System                                                                             | Value |
|------------------------------------------------------------------------------------|-------|
| Authentication Server (if the driver is not installed on PDC)                      |       |
| Driver Object Password                                                             |       |
| (See "Installing and Configuring<br>the Remote Loader and Driver" on<br>page 118.) |       |
| Remote Loader Password                                                             |       |
| (See "Installing and Configuring<br>the Remote Loader and Driver" on<br>page 118.) |       |

#### **Creating an Admin User**

Create a user with Admin privileges to be exclusively used by the driver to authenticate into Active Directory. Doing this keeps DirXML Admin account isolated from changes to other Admin accounts.

- 1 Click Start > Programs > Administrative Tools > Active Directory Users and Computers.
- **2** From Active Directory Users and Computers, select the container where you want to add the user and then click Create a New User.
- **3** Enter the Fullname, which is the AD object name, and enter the User logon name, which is the AD authentication name.

#### Figure 21 Creating an Active Directory User for the Driver

| New Object - User                  | ×                      |
|------------------------------------|------------------------|
| 🥳 Create in: me                    | ercury.com/Users       |
| <u>F</u> irst name:                | vell <u>I</u> nitials: |
| Last name: Dirv                    | ml                     |
| Full n <u>a</u> me: Nov            | vell Dirxml            |
| <u>U</u> ser logon name:           |                        |
| novelldirxml                       | @mercury.com           |
| User logon name (pre- <u>W</u> ine | dows 2000):            |
| MERCURY\                           | novelldirxml           |
|                                    |                        |
|                                    | < Back Next > Cancel   |

Record the logon name plus the domain in the table under "Collecting Configuration Information" on page 115. For example, record novelldirxml@mercury.com. This information will be required later during driver parameter configuration.

4 Click Next, then set the password for the new user. Mark Password Never Expires so that a password policy won't disable the driver unexpectedly.

Record the password in the table under "Collecting Configuration Information" on page 115. This information will be required later during driver parameter configuration.

- 5 Click Next, then review the summary, then click Finish.
- 6 In the Tree view, select Builtin > Administrator's properties > Members > Add.
- **7** Select the full name of the user you created > Add > OK > OK.
- 8 Close the Active Directory Users and Computers window.

Preparing the Lab for Novell Nsure Resources 117

- **9** In the Administrative Tools window, select Domain Controller Security Policy.
- **10** In Tree View, expand Security Settings > Local Policies > User Rights Assignment.
- **11** Select Log On As a Service > Security > Add > Browse.
- **12** Select the user you created > Add > OK > OK > OK.
- **13** Close the Domain Controller Security Policy.
- **14** Reboot the system.
- **15** Continue with the next section, "Installing and Configuring the Remote Loader and Driver" on page 118.

# Installing and Configuring the Remote Loader and Driver

If you are running another DirXML Remote Loader service on this computer, such as the Remote Loader for the Exchange driver, stop that service before starting this procedure. Restart the service after completing this Remote Loader installation.

- **1** Insert the Novell Nsure Resources CD and click Next at the Welcome screen.
- **2** At the License page, click I Accept.
- **3** At the Components dialog box, select DirXML Remote Loader Service, then click Next.
- 4 Accept the default installation path for the Remote Loader and click Next.
- **5** Mark the following items, then click Next.
  - DirXML Remote Loader Service
  - DirXML Driver for Active Directory
- 6 Review the Product Summary, then click Finish to install Remote Loader files.
- 7 When prompted, create a shortcut.
- **8** Run the DirXML Remote Loader Configuration Wizard from your desktop.

- **9** At the Welcome page, click Next.
- **10** Keep the default Command Port number, then click Next.
- **11** Keep the default Configuration File Name, then click Next.
- **12** In the DirXML Driver dialog box, mark Native, then click Next.
- **13** In the Connection to DirXML dialog box, leave the default Port settings, and ensure that Use SSL is unchecked.
- **14** Record the port number in the table under "Collecting Configuration Information" on page 115, then click Next. This information will be required later during driver parameter configuration.
- **15** Set Trace Level to 3, so that you'll get minimal tracking data for troubleshooting, specify a location and filename for the trace file, then click Next.

**NOTE:** If you are running multiple Remote Loader sessions on a single computer, you should create separate trace files.

**16** Mark Install the Remote Loader Instance as a Service, then click Next.

**17** Set Remote Loader and Driver Object passwords.

We recommend keeping remote passwords and driver passwords the same across systems and change it later when you go to production. Record the passwords in the table under "Collecting Configuration Information" on page 115. This information will be required later during driver parameter configuration.

- **18** Review the summary, then click Finish.
- **19** When prompted, start the service.

The Active Directory system is prepared to provision resources to employees. Complete preparation of other participating systems and then proceed to Chapter 5, "Configuring DirXML Drivers," on page 131.

# Setting Up Active Directory and Exchange 2000

To prepare a lab workstation to provision Active Directory users, complete the following sections:

• "Prerequisites" on page 120

Preparing the Lab for Novell Nsure Resources 119

- "Collecting Configuration Information" on page 120
- "Creating an Admin User" on page 122
- "Installing and Configuring the Remote Loader and Driver" on page 124

**NOTE:** Details about driver architecture and driver/application relationships are discussed in the driver implementation guides. You can find driver implementation guides on the Novell Documentation Web Site (http://www.novell.com/documentation/lg/dirxmldrivers/index.html).

#### **Prerequisites**

The computer where you will install Remote Loader and the driver must be running the following software:

- Windows 2000 Server or Windows 2000 Professional (Support Pack 1)
- The server must be a member of the Active Directory tree
- Internet Explorer 5.5 or greater
- Exchange 2000 must be installed within the Active Directory tree

# **Collecting Configuration Information**

You'll need to provide a number of system-specific details when you install and configure Novell Nsure Resources for Active Directory and Exchange 2000. Some of these details can be collected before you complete the following procedures, and others will be defined during the process.

Print and complete the Import Driver Form for Active Directory and Exchange 2000 (http://www.novell.com/documentation/lg/eprov10/configs/ adex2k.html), which mirrors the actual form you will fill out in iManager, or print the following table and record information there.

| Value           |  |
|-----------------|--|
|                 |  |
|                 |  |
| Domain Name     |  |
| Domain DNS Name |  |
| -               |  |

IP Address and Port Number for the Remote Loader

(See "Installing and Configuring the Remote Loader and Driver" on page 124.)

Default Exchange Server

(See "Collecting Default Exchange Information" on page 123.)

Default Legacy Exchange DN

(See "Collecting Default Exchange Information" on page 123.)

Default Exchange MTA

(See "Collecting Default Exchange Information" on page 123.)

Default Exchange MDB

(See "Collecting Default Exchange Information" on page 123.)

Driver Object Password

(See "Installing and Configuring the Remote Loader and Driver" on page 124.)

Remote Loader Password

(See "Installing and Configuring the Remote Loader and Driver" on page 124.)

Preparing the Lab for Novell Nsure Resources 121

# **Creating an Admin User**

Create a user with Admin privileges to be exclusively used by the driver to authenticate into Active Directory. Doing this keeps DirXML Admin account isolated from changes to other Admin accounts.

- 1 Click Start > Programs > Administrative Tools > Active Directory Users and Computers.
- **2** From Active Directory Users and Computers, select the container where you want to add the user, then click Create a New User.
- **3** Enter the Fullname, which is the AD object name, and enter the User logon name, which is the AD authentication name.

Figure 22 Creating an Active Directory User for the Driver

| New Object - User                 | x                                    |
|-----------------------------------|--------------------------------------|
| Create in:                        | mercury.com/Users                    |
| <u>F</u> irst name:               | Novell <u>I</u> nitials:             |
| Last name:                        | Dirxml                               |
| Full n <u>a</u> me:               | Novell Dirxml                        |
| User logon name:<br>novelldirxml  | @mercury.com                         |
| User logon name (pre-<br>MERCURY\ | Windows 2000):                       |
|                                   | < <u>B</u> ack <u>N</u> ext > Cancel |

Record the logon name plus the domain in the table under "Collecting Configuration Information" on page 120. For example, record novelldirxml@mercury.com. This information will be required later during driver parameter configuration.

**4** Click Next, then set the password for the new user. Mark Password Never Expires so that a password policy won't disable the driver unexpectedly.

Record the password in the table under "Collecting Configuration Information" on page 120. This information will be required later during driver parameter configuration.

- **5** Click Next, review the summary, then click Finish.
- 6 In the Tree view, select Builtin > Administrator's properties > Members > Add.
- **7** Select the full name of the user you created > Add > OK > OK.
- 8 Close the Active Directory Users and Computers window.
- **9** In the Administrative Tools window, select Domain Controller Security Policy.
- **10** In Tree View, expand Security Settings > Local Policies > User Rights Assignment.
- **11** Select Log On As a Service > Security > Add > Browse.
- **12** Select the user you created > Add > OK > OK > OK.
- **13** Close the Domain Controller Security Policy.
- **14** Reboot the system.
- **15** Continue with the following section, "Collecting Default Exchange Information" on page 123.

# **Collecting Default Exchange Information**

You will be prompted for Exchange information during driver parameter configuration. To gather this information:

- 1 Click Create a New User to serve as a template for the Exchange 2000 Discovery Utility.
  - **1a** Enter a Full Name, such as Exchange Template, and a User Logon Name, such as Exchange Template.
  - **1b** Keep the defaults, including Create an Exchange Mailbox, and work through to Finish.
- 2 Run the discovery utility from the Novell Nsure Resources CD. The file is at \UTILITIES\EX2K DISC\ EX2KDISCOVERYTOOL.EXE

Preparing the Lab for Novell Nsure Resources 123

- **3** Change the Administrator LDAP Name to the LDAP name of the user you just created.
- 4 Enter the new user's password and the Exchange server's IP address, then click Discover.
- **5** Copy the following values from the discovery utility to a text file for later use during driver parameter configuration.
  - Default Exchange Server
  - Default Legacy Exchange DN
  - Default Exchange MTA
  - Default Exchange MDB
- 6 Continue with the next section, "Installing and Configuring the Remote Loader and Driver" on page 124.

#### Installing and Configuring the Remote Loader and Driver

If you are running another DirXML Remote Loader service on this computer, such as the Remote Loader for the Exchange driver, stop that service before starting this procedure. Restart the service after completing this Remote Loader installation.

- **1** Insert the Novell Nsure Resources CD and click Next at the Welcome page.
- **2** At the License page, click I Accept.
- **3** At the Components dialog box, select DirXML Remote Loader Service, then click Next.
- **4** Accept the default installation path for the Remote Loader, then click Next.
- **5** Mark the following items, then click Next.
  - DirXML Remote Loader Service
  - DirXML Driver for Active Directory with Exchange 2000
- 6 Review the Product Summary, then click Finish to install Remote Loader files.
- **7** When prompted, create a shortcut.

#### 124 Deployment Guide

- **8** Run the DirXML Remote Loader Configuration Wizard from your desktop.
- **9** At the Welcome page, click Next.
- **10** Keep the default Command Port number, then click Next.
- **11** Keep the default Configuration File Name, then click Next.
- **12** In the DirXML Driver dialog, mark Native, then click Next.
- **13** In the Connection to DirXML dialog, leave the default Port settings, ensure that Use SSL is unchecked.
- **14** Record the port number in the table under "Collecting Configuration Information" on page 120, then click Next. This information will be required later during driver configuration.
- **15** Set Trace Level to 3, so that you'll get minimal tracking data for troubleshooting, specify a location and filename for trace file, then click Next.

**NOTE:** If you are running multiple Remote Loader sessions on a single computer, you should create separate trace files.

- 16 Mark Install the Remote Loader Instance as a Service, then click Next.
- **17** Set Remote Loader and Driver Object passwords.

We recommend keeping remote passwords and driver passwords the same across systems and change it later when you go to production. Record the passwords in the table under "Collecting Configuration Information" on page 120. This information will be required later during driver parameter configuration.

- **18** Review the summary, then click Finish.
- **19** When prompted, start the service.

The Active Directory/Exchange 2000 system is prepared to provision resources to employees. Complete preparation of other participating systems and then proceed to Chapter 5, "Configuring DirXML Drivers," on page 131.

# **Setting Up eDirectory**

The eDirectory system differs from the other systems installed in the lab in that it requires a DirXML driver on both the Workforce Tree that holds the Nsure Resources repository and on the corporate tree that holds your corporate hierarchy. In effect, you must install DirXML on both trees. The DirXML installation on the Workforce Tree was covered in "Setting up DirXML on a Windows NT/2000 Server" on page 36. This section covers the DirXML installation for the corporate tree.

To prepare the corporate eDirectory tree for provisioning, complete the following sections:

- "Prerequisites" on page 126
- "Configuring Secure Data Transfers for the DirXML Driver for eDirectory" on page 133
- "Installing DirXML and the DirXML eDirectory Driver" on page 127

#### Prerequisites

This section covers a lab implementation using eDirectory running on Windows. The information for setting up the DirXML driver for eDirectory on other platforms is available on the DirXML Drivers Documentation Web site (http://www.novell.com/documentation/lg/dirxmldrivers/index.html).

The server where eDirectory is installed should have the following software installed:

- Windows NT/2000 Service Pack 2 or greater
- eDirectory 8.6.2 or higher

#### **Collecting Configuration Information**

You'll need to provide system-specific details when you install and configure Novell Nsure Resources for eDirectory.

Print and complete the Import Driver Form for eDirectory (http:// www.novell.com/documentation/lg/eprov10/configs/ps36.html), which mirrors the actual form you will fill out in iManager, or gather and record the following information for later use. Account Tree Address and Port

# Installing DirXML and the DirXML eDirectory Driver

- 1 At the server hosting your account tree, insert the Novell Nsure Resources CD.
- **2** At the Welcome page, click Next.
- **3** Read the License Agreement, then click I Accept.
- 4 Select DirXML Engine and Drivers, then click Next.
- **5** Mark the following items, then click Next.
  - DirXML Engine
  - DirXML Driver for eDirectory
- 6 In the Schema Extension dialog box, enter the following information and click Next.
  - **Tree Name:** This is populated with the tree name you specified during the eDirectory installation.
  - **Fully Distinguished User Name**: Browse to and select an Admin equivalent user.
  - User Password: Enter the Admin password.
- 7 Review the Summary screen, click Finish, then click Close.

# **Configuring the Driver**

Use the Create Driver task in iManager to configure the driver. Because this is the first time you will have authenticated to the eDirectory account tree through iManager, you'll also have to configure iManager roles and tasks.

To configure the driver:

1 Launch iManager on the computer where you installed the driver. Enter

#### http://Web\_Server\_IP\_Address/eMFrame/

**2** At the authentication screen, connect to the eDirectory account tree.

**IMPORTANT:** Use the IP address for the tree name.

Preparing the Lab for Novell Nsure Resources 127

- **3** At the Collection Information page, select a container at a level below which you want users to be able to use eGuide self provisioning, then click Next.
- **4** Select the modules in the Modules to be Installed list.
- **5** Specify the account tree as the Scope.
- 6 Ensure that Inheritable is marked.
- 7 Click Start to install and update iManager files.

This installation may take a few minutes.

- 8 When the update is finished, click Close.
- **9** Click DirXML Management > Create Driver.
- **10** Mark In a New Driver Set, then click Next.
- **11** Provide a name, context, and server for the driver set. Leave Create a New Partition on the Driver Set marked, then click Next.
- **12** Mark Import a Preconfigured Driver for the Server, select EP-EDir-Account.xml, then click Next.
- **13** Provide driver configuration information at the prompts, then click Next. You'll be prompted for following information:
  - Driver name
  - Workforce Tree address and port
  - Container where new users will be created
- **14** Click Define Security Equivalence, add Admin, then click OK.
- **15** Click Exclude Administrative Roles, add Admin, click OK, then click Next.
- **16** Review the driver summary, then click Finish.
- **17** Complete preparation of other participating systems and then proceed to Chapter 5, "Configuring DirXML Drivers," on page 131.

# 5 Configuring DirXML Drivers

After the systems hosting  $DirXML^{\mathbb{R}}$  drivers have been set up for Remote Loader service, you will configure the drivers. Drivers are configured using Novell<sup>®</sup> iManager.

To configure the drivers and test your configuration, complete the following sections:

- "Importing the Preconfigured Drivers" on page 131
- "Configuring Secure Data Transfers for the DirXML Driver for eDirectory" on page 133
- "Testing the Novell Nsure Resources Process" on page 135

# Importing the Preconfigured Drivers

Using application information that you provide, the Import Drivers Wizard completes configuration for the DirXML drivers.

You'll need the data you collected and recorded in the Configuration Information tables at the beginning of each system's setup.

1 Launch iManager from your Web browser. Enter

http://Web\_Server\_IP\_Address/eMFrame/

- **2** Authenticate to the Workforce Tree.
- **3** Select DirXML Management > Import Drivers.
- **4** Mark In an Existing Driver Set, browse to Nsure Resources. Services. *YourOrganization*, then click Next.

Configuring DirXML Drivers 131

- **5** Browse to the server object in the Services OU, then click Next.
- 6 Select the appropriate driver configuration files for your installation.

Select one HR driver, one messaging driver, and one or more account drivers; don't select any other files.

**7** Click Next, then fill in the prompts for application information using the data you gathered and recorded in Configuration Information tables.

You will be presented with a page of information prompts for each driver you selected.

- 8 Click Define Security Equivalence, add Admin, then click OK.
- **9** Click Exclude Administrative Roles, add Admin, click OK, then click Next.
- **10** After providing all required information, click Finish with Overview.

**NOTE:** If you quit before configuring all of the drivers, none of the drivers will be added to the driver set.

- **11** If you are running Exchange 5.5 without NT Domain, remove the preferredName required attribute from the Exchange 5.5 Subscriber Creation rule.
  - **11a** From the DirXML Overview page, click the icon for the Exchange 5.5 driver.
  - **11b** At the DirXML Driver Overview page, click the icon for the Subscriber Creation Rule.
  - **11c** Click the Edit XML link at the top of the page.
  - **11d** Delete the following line, click Apply, then click OK.

<required-attr attr-name="preferredName"/>

12 If you are sharing data with a Novell eDirectory<sup>™</sup> account tree, continue with "Configuring Secure Data Transfers for the DirXML Driver for eDirectory" on page 133.

If not, setup of Nsure Resource is complete. Continue with "Testing the Novell Nsure Resources Process" on page 135.

# Configuring Secure Data Transfers for the DirXML Driver for eDirectory

Complete this section *only* if you are provisioning an eDirectory account tree. The DirXML driver for eDirectory requires Novell Certificate Server<sup>TM</sup> and a Certificate Authority (CA) to ensure data security. All transactions between trees must be secured through SSL technology.

If the Workforce Tree is running eDirectory 8.7, use the NDS2NDS Driver Certificate wizard to set up KMOs as explained in the following sections. If the Workforce Tree is running an earlier version of eDirectory 8.7, set up certificates as explained in Configuring Secure Data Transfers using ConsoleOne (http://www.novell.com/documentation/lg/dirxmldrivers/ edirectory/data/agy16jv.html#agy16jv).

#### Install NICI

This procedure installs NICI 2.4.1, which is required for the Certificate Wizard.

- **1** At the Web server, insert the Web Applications CD.
- **2** Run INSTALLS\WIN\NICI\WCNICIU0.EXE.
- **3** At the Welcome page, click Next.
- **4** At the License Agreement page, click Yes to accept the license terms.
- **5** At the Setup Complete page, mark Yes I Want to Restart My Computer Now, then click Finish.
- 6 Continue with the next section.

#### **Run the Certificate Wizard**

- 1 Launch iManager and authenticate to your Workforce Tree.
- 2 Click DirXML Management > NDS2NDS Driver Certificate.
- **3** At the Welcome page, enter the requested information for the first tree (in this case, the Workforce Tree).

Default values are provided using objects in the tree that you authenticated to when you launched iManager. You must enter or confirm the following information:

- Driver DN: Use the distinguished name of the eDirectory driver, such as
   ED EDir Workford Name Descence Service VeryOperative
  - EP-EDir-Workforce.Nsure Resources.Services.YourOrganization Configuring DirXML Drivers **133**
- The tree name: Enter the IP address for the Workforce Tree.

- A username for an account with Admin privileges, such as Admin.
- The password for the user.
- The user's context, such as Services.YourOrganization
- 4 Click Next.

The wizard uses the information you entered to authenticate to the first tree, verify the driver DN, and verify that the driver is associated with a server.

**5** Enter the requested information for the second tree (in this case, the Account Tree).

Enter or confirm the following information:

- Driver DN: Use the distinguished name of the eDirectory driver, such as EP-EDir-Account.DriverSet.YourOrganization
- The tree name: Enter the IP address for the Account Tree.
- A username for an account with Admin privileges, such as Admin.
- The password for the user.
- The user's context, such as London.YourOrganization
- 6 Click Next.

The wizard uses the information you entered to authenticate to the second tree, verify the driver DN, and verify that the driver is associated with a server.

7 Review the information on the Summary Page, then click Finish.

If KMOs already existed for these trees, the wizard deletes them and then does the following:

- Exports the trusted root of the CA in tree one.
- Creates KMO objects
- Issues a certificate signing request
- Places certificate key pair names in the drivers' Authentication ID
- 8 Complete preparation of other participating systems and then proceed to "Testing the Novell Nsure Resources Process" on page 135.

# **Testing the Novell Nsure Resources Process**

After participating systems are set up and their drivers have been configured, use the following procedures to verify that data is synchronized correctly.

### Start Each Driver

Start one driver at a time to validate proper DirXML configuration.

- 1 On each system, ensure that the Remote Loader service is running and that you can view the trace screen for the Remote Loader.
- **2** Open a DSTrace screen on the computer where the Workforce Tree is installed.
- **3** In iManager, select DirXML Management > Overview.
- **4** Browse to the Nsure Resources driver set.
- **5** Click the status icon in the upper right corner of the driver's icon, then click Start Driver.
- 6 Review the messages in the DSTrace screen and the remote trace screen to verify successful driver start.
- 7 After all drivers are running, begin the provisioning process as described in the following section, "Hire a New Employee" on page 135.

# Hire a New Employee

In your HR system, hire John Brown. Hire him as an employee; he will be promoted to manager in later testing. Verify data synchronization as follows.

- □ Workforce Tree Object: A User object named JBROWN exists in the Active.Users.*YourOrganization* container. John is listed in the Employee group.
- □ Account Systems: An account was created for John in each of your account systems. Log in to the account systems as John.
- Messaging Systems: An account was created for John. He was added to the employee distribution list. Access John's mail account. Look at John's object in the Workforce Tree and verify that the Internet Email Address is populated.

Configuring DirXML Drivers 135

# **Modify Employee Information**

Log in to eGuide as John and change his cell phone number. Verify data synchronization as follows.

- □ Workforce Tree Object: John's Mobile attribute reflects the change.
- □ HR Systems: John's new cell phone number has been updated.

# Promote an Employee to Management

In the HR system, assign John to a management position. Verify data synchronization as follows.

- □ Workforce Tree Object: John's isManager attribute is set to True. John is no longer part of the Employee group; he is part of the Manager group.
- □ Messaging Systems: John is added to the Managers distribution list. He is removed from the Employees distribution list.

# **Remove an Employee**

In the HR system, terminate John's employment. Verify data synchronization as follows.

- □ Workforce Tree Object: John's LoginDisabled attribute is set to True. John is no longer part of the Employee group or the Manager group. His user object is moved to the Users/Inactive container.
- □ Account Systems: John's account is disabled. Access is denied if login is attempted.
- □ Messaging Systems: John's account is disabled.

# A Moving Novell Nsure Resources from the Lab to Production

This section focuses on implementing Novell<sup>®</sup> Nsure<sup>™</sup> Resources. It provides an overview of the type of activities that would normally be taken from the inception of a Novell Nsure Resources project to its full production deployment. It is intended to provide you with sufficient understanding of the process so that you can maximize the benefit from working with Novell Nsure Resources.

We strongly recommend that a trained Novell Nsure Resources expert be engaged to assist in each phase of the solution deployment. For more information about partnership options, see the Novell Nsure Solution Partner Web site (http://www.novell.com/solutions/nsure/partners).

This section is not exhaustive; it is not intended to address all possible configurations, nor is it intended to be rigid in its execution. Each environment is different and will require flexibility in the type of activities to be used.

This section might be periodically updated. For the most recent version of this section, refer to the Novell Nsure Resources Documentation Web site (http://www.novell.com/documentation/lg/eprov10).

# **Novell Nsure Resources Deployment**

There are several activities suggested as best practices when deploying Novell Nsure Resources:

- "Discovery" on page 140
- "Requirements and Design Analysis" on page 141

Moving Novell Nsure Resources from the Lab to Production 139

- "Proof of Concept" on page 145
- "Data Validation and Preparation" on page 146
- "Production Pilot" on page 146
- "Production Rollout Planning" on page 146
- "Production Deployment" on page 147

# Discovery

You might want to begin your Novell Nsure Resources implementation with a discovery process that can do the following:

- Identify the primary objectives in managing identity information
- Define or clarify the business issues being addressed
- Determine what initiatives are required to address outstanding issues
- Determine what it would take to carry out one or more of these initiatives
- Develop a high-level strategy or "solution roadmap" and an agreed execution path

Discovery provides a common understanding of the issues and solutions for all stakeholders. It provides an excellent primer for the analysis phase that requires stakeholders to have a basic knowledge of directories, Novell eDirectory<sup>™</sup>, DirXML<sup>®</sup>, and XML integration in general.

- It can establish a base level understanding among all stakeholders
- It can capture key business and systems information from stakeholders
- It can enable a solution roadmap to be developed

The discovery also identifies immediate next steps, which might include the following:

- Identifying planning activities in preparation of a requirements and design phase
- Defining additional education for stakeholders

#### **Key Deliverables**

- Structured interviews with key business and technical stakeholders
- High-level summary report of the business and technical issues
- Recommendations for the next steps

• An executive presentation outlining the outcome of the discovery

# **Requirements and Design Analysis**

This analysis phase captures both technical and business aspects of the project in detail and produces the data model and high-level DirXML architecture design. This activity is a crucial first step from which the solution is implemented.

The focus of the design will be specifically on identity management; however, many of the elements traditionally associated with a resource management directory, such as file and print, can also be addressed. Here is a sample of items that you may want to assess:

- What versions of system software are being used?
- Is the directory design appropriate?
- Is the quality of the data in all systems appropriate? (If the data are not of usable quality, business policy may not be implemented as desired.)

After the requirements analysis, you can establish the scope and project plan for the implementation, and can determine if any prerequisite activities need to occur. To avoid costly mistakes, be as complete as possible in gathering information and documenting requirements.

The following tasks might be completed during the requirements assessment:

- "Define the Business Requirements" on page 141
- "Analyze Your Business Processes" on page 143
- l"Design an Enterprise Data Model" on page 144

#### **Define the Business Requirements**

Gather your organization's business processes and the business requirements that define these business processes.

For example, a business requirement for terminating an employee might be that the employee's network and e-mail account access must be removed the same day the employee is terminated.

The following tasks can guide you in defining the business requirements:

• Establish the process flows, process triggers, and data mapping relationships.

Moving Novell Nsure Resources from the Lab to Production 141

For example, if something is going to happen in a certain process, what will happen because of that process? What other processes are triggered?

- Map data flows between applications.
- Identify data transformations that need to take place from one format to another, such as 2/25/2002 to 25 Feb 2002.
- Document the data dependencies that exist.

If a certain value is changed, it is important to know if there is a dependency on that value. If a particular process is changed, it is important to know if there is a dependency on that process.

For example, selecting a "temporary" employee status value in a human resources system might mean that the IT department needs to create a user object in eDirectory with restricted rights and access to the network during certain hours.

• List the priorities.

Not every requirement, wish, or desire of every party can be immediately fulfilled. Priorities for designing and deploying the provisioning system will help plan a roadmap.

It might be advantageous to divide the deployment into phases that will enable implementation of a portion of the deployment earlier and other portions of the deployment later.

• Define the prerequisites.

The prerequisites required for implementing a particular phase of the deployment should be documented.

• Identify authoritative data sources.

Learning early on which items of information system administrators and managers feel belong to them can help in obtaining and keeping buy-in from all parties.

For example, the account administrator might want ownership over granting rights to specific files and directories for an employee. This can be accommodated by implementing local trustee assignments in the account system.

#### **Analyze Your Business Processes**

The analysis of business processes often commences by interviewing essential individuals such as managers, administrators, and employees who actually use the application or system. Issues to be addressed include:

- Where does the data originate?
- Where does the data go?
- Who is responsible for the data?
- Who has ownership for the business function to which the data belongs?
- Who needs to be contacted to change the data?
- What are all the implications of the data being changed?
- What work practices exist for data handling (gathering and/or editing)?
- What types of operations take place?
- What methods are used to ensure data quality and integrity?
- Where do the systems live (on what servers, in which departments)?
- What processes are not suitable for automated handling?

For example, questions that might be posed to an administrator for a PeopleSoft system in Human Resources may include

- What data are stored in the PeopleSoft database?
- What appears in the various panels for an employee account?
- What actions are required to be reflected across the provisioning system (such as add, modify, or delete)?
- Which of these are required? Which are optional?
- What actions need to be triggered based on actions taken in PeopleSoft?
- What operations/events/actions are to be ignored?

Interviewing key people can lead to other areas of the organization that can provide a more clear picture of the entire process.

Moving Novell Nsure Resources from the Lab to Production 143

#### **Design an Enterprise Data Model**

After your business processes have been defined, you can begin to design a data model that reflects your current business process.

The model should illustrate where data originates, where they move to, and where they can't move. It should also account for how critical events affect the data flow.

You might also wish to develop a diagram that illustrates the proposed business process and the advantages of implementing automated provisioning in that process.

The development of this model begins by answering questions such as the following:

- What types of objects (users, groups, etc) are being moved?
- Which events are of interest?
- Which attributes need to be synchronized?
- What data is stored throughout your business for the various types of objects being managed?
- Is the synchronization one-way or two-way?
- Which system is the authoritative source for which attributes?

It is also important to consider the interrelationships of different values between systems.

For example, an employee status field in PeopleSoft might have three set values: employee, contractor, and intern. However, the Active Directory system might have only two values: permanent and temporary. In this situation, the relationship between the "contractor" status in PeopleSoft and the "permanent" and "temporary" values in Active Directory needs to be determined.

The focus of this work should be to understand each directory system, how they relate to each other, and what objects and attributes need to be synchronized across the systems.

#### **Key Deliverables**

- Data model showing all systems, authoritative data sources, events, information flow and data format standards
- Appropriate DirXML architecture for the solution
- Detail for additional system connection requirements

- Strategies for data validation and record matching
- Directory design to support the DirXML infrastructure

#### Dependencies

- Staff familiar with all external systems (such as HR database administrator, network and messaging system administrator)
- Availability of system schemas and sample data
- Data model from the analysis and design phase
- Availability of basic information such as organizational chart, WAN and server infrastructure

# **Proof of Concept**

The outcome of this activity is to have a sample implementation in a lab environment that reflects your company's business policy and data flow. It is based on the design of the data model developed during the requirement analysis and design and is a final step before the production pilot.

**NOTE:** This step is often beneficial in gaining management support and funding for a final implementation effort.

#### **Key Deliverables**

• A functioning DirXML proof of concept with all system connections operational

#### Dependencies

- Hardware platform
- Necessary software
- Analysis and design phase that identifies the required connections
- Availability and access to other systems for testing purposes
- Data model from the analysis and design phase

# **Data Validation and Preparation**

The data in production systems can be of varying quality and consistency and therefore may introduce inconsistencies when synchronizing systems. This phase presents an obvious point of separation between the Nsure Resources implementation team and the business units or groups who "own" or manage Moving Novell Nsure Resources from the Lab to Production **145** 

the data in the systems to be integrated. At times, the associated risk and cost factors may not belong in a provisioning project.

#### **Key Deliverables**

• Production data sets appropriate for loading into eDirectory (as identified in the analysis and design activities). This includes the likely method of loading (either bulk load or via connectors). The requirement for data that are validated, or otherwise formatted is also identified.

#### Dependencies

- Data model from analysis and design phase (proposed record matching and data format strategy)
- Access to production data sets

#### **Production Pilot**

The purpose of this activity is to begin the migration into a production environment. During this phase, there may be additional customization that occurs. In this limited introduction, desired outcomes of the preceding activities can be confirmed and agreement obtained for production rollout.

**NOTE:** This phase might provide the acceptance criteria for the solution and/or the necessary milestone en route to full production.

#### **Key Deliverables**

• Pilot solution providing live proof of concept and validation for data model and desired process outcomes

#### Dependencies

• All previous activities (analysis and design, DirXML technology platform).

#### **Production Rollout Planning**

This phase is where the production deployment is planned. The plan should:

- Confirm server platforms, software revisions, and service packs
- Confirm the general environment
- Confirm introduction of eDirectory and mixed tree coexistence
- Confirm partitioning and replication strategies
- Confirm DirXML implementation

#### **146** Deployment Guide ◆ Plan the legacy process cutover

• Plan a rollback contingency strategy

#### **Key Deliverables**

- Production rollout plan
- Legacy process cutover plan
- Rollback contingency plan

#### Dependencies

All previous activities

# **Production Deployment**

This phase is where the pilot solution is expanded to affect all live data in the production environment. It typically follows agreement that the production pilot meets all the technical and business requirements.

#### **Key Deliverables**

Production solution ready for transition

#### Dependencies

• All previous activities

Moving Novell Nsure Resources from the Lab to Production 147

148 Deployment Guide

# B

# **Activating Novell Nsure Resources**

Novell<sup>®</sup> Nsure<sup>™</sup> Resources is based on Novell DirXML<sup>®</sup> technology. The following information explains how activation works for products based on DirXML. To activate your products you must:

- Purchase DirXML licenses
- Generate a Product Activation Request
- Submit the Product Activation Request
- Install the Product Activation Credential received from Novell

DirXML and DirXML drivers must be activated within 90 days of installation, otherwise they will shut down. At any time during the 90 days, or afterward, you can choose to activate DirXML products to a fully licensed state.

If you are installing a DirXML product on multiple trees, as would be the case if you use the DirXML driver for eDirectory, you must install a unique Product Activation Credential on each tree. You use the same license to get both Product Activation Credentials.

**NOTE:** Activating a driver does not change your current configuration or install a newer version of the driver shim. It simply changes the driver to an activated state.

Activation procedures are the same regardless of the DirXML products you purchase. The following examples describe various activation scenarios you might encounter:

• You purchase a DirXML bundled activation, as with the purchase of Novell Nsure Resources. This includes the activation of multiple drivers and the DirXML engine.

Activating Novell Nsure Resources 149

- You purchase an individual driver activation, as would be the case if you
  decided to use one of the DirXML drivers not included as part of Novell
  Nsure Resources, for example, the JDBC\* driver. This includes the
  activation of a single driver and the DirXML engine.
- You purchase a customized or third-party driver activation. This includes the activation of a customized or third-party driver and the DirXML engine.

After you complete the activation procedures, you can view your current DirXML activations through Novell iManager. For more information, refer to "Viewing Product Activations for DirXML and DirXML Drivers" on page 153.

For more information about Activation, refer to Activation Basics (http:// www.novell.com/partners/partnerplace/epd/product\_activation\_basics.html) and Activation Troubleshooting (http://www.novell.com/partners/ partnerplace/epd/troubleshooting\_activation.html).

# Purchasing DirXML Licenses

To purchase DirXML licenses, see the information on How to Buy (http:// www.novell.com/products/edirectory/dirxml/howtobuy.html).

After you purchase a DirXML product license, Novell will send you a Customer ID via e-mail. If you do not remember or do not receive your Customer ID, please call the Novell Activation Center at 1-800-418-8373 in the U.S. In all other locations, call 1-801-861-8373. (You will be charged for calls made using the 801 area code.)

**NOTE:** The individual who purchases the DirXML license will receive an e-mail containing the Customer ID. If your company uses its purchasing agent to handle this transaction, you might need to check with this individual to obtain your Customer ID.

# **Generating a Product Activation Request**

You use your Customer ID to generate a Product Activation Request in Novell iManager. You should create a Driver Set object before you generate a Product Activation Request to activate DirXML.

**NOTE:** You will need to generate only one Product Activation Request for each tree where the driver is installed.

- 1 Open iManager.
- **2** Click DirXML Management > Activation Request Wizard.
- **3** Enter the name of the driver set or browse to a driver set where you want the driver to be activated > click Next.
- 4 If the driver set is not associated with a server or is associated with multiple servers, select a server to associate with a driver set > click Next.

When you select the server, your customer ID and identifying information about the server's tree are stored in the Product Activation Request.

- 5 Enter your Novell Customer ID > click Next to build your Activation Request file.
- 6 Copy the Activation Request file into the text area to the clipboard > click Next.

You will need to paste the contents of this file in a text area at the Novell Product Activator Web site.

**IMPORTANT:** Do not edit the content of the Product Activation Request.

7 Click the hyperlink to launch the Novell Product Activator Web site (http://www.novell.com/activator).

or

Click Finish to return to the main menu of iManager.

**NOTE:** To continue the activation process, you need to submit this Product Activation Request to Novell at the Novell Product Activator Web site (http://www.novell.com/activator). For information, see "Submitting an Activation Request" on page 151.

# **Submitting an Activation Request**

After you create a Product Activation Request, you submit it to Novell through the Novell Product Activator Web site (http://www.novell.com/activator). After you submit the Product Activation Request, Novell will send an e-mail containing a Product Activation Credential. You use this credential to activate the driver.

1 Log in at the Product Product Activator Web site (http://www.novell.com/ activator).

You must have an eLogin account to access the Product Activator Web site. If you don't already have an eLogin account, you can create this free account when you visit the Product Activator site.

Activating Novell Nsure Resources 151

**2** Click Browse to specify the path to the Product Activation Request file or paste the text of the Product Activation Request into the text area.

If you copied the Product Activation Request to a diskette, make sure you have the request available on the computer you are working on.

**IMPORTANT:** Do not edit the content of the Product Activation Request.

- **3** Click Submit.
- **4** Mark the product you are activating.

You need to activate each line item.

5 Click Submit.

Novell generates a Product Activation Credential based on the Product Activation Request you submitted and sends that credential to you via email.

# **Installing a Product Activation Credential**

You should install the Product Activation Credential via iManager. The following procedures explain how to install the Product Activation Credential.

- **1** Open the Novell e-mail that contains the Product Activation Credential.
- **2** Do one of these steps:
  - Save the Product Activation Credential file.

or

• Open the Product Activation Credential file > copy the contents of the Product Activation Credential file to your clipboard.

**IMPORTANT:** Do not edit the contents of the Product Activation Credential file.

- 3 Open iManager.
- **4** Choose DirXML Management > Activation Installation Wizard.
- **5** Select the driver set or browse to a driver set > click Next.
- 6 If the driver set is not associated with a server or is associated with multiple servers, select a server to associate with a driver set > click Next.
- **7** Do one of these steps:

• Specify where you saved the DirXML Activation Credential > click Next.

or

- Paste the contents of the DirXML Activation Credential into the text area > click Next.
- 8 Click Finish.

**NOTE:** You need to activate each driver set that has a driver, but you can use the same Product Activation Credential to activate each driver set (in the same tree that corresponds to your acquired license). Make sure you install the Product Activation Credential on the same tree where you generated the Product Activation Request.

# Viewing Product Activations for DirXML and DirXML Drivers

For each of your DirXML license purchases, you can see the Product Activations you have installed for those licenses. To view Product Activations:

- 1 Open iManager.
- 2 Click eDirectory Administration > Modify Object.
- **3** Enter the driver set or the driver you want to view activation information for in the object name field.

or

Browse to the driver set or the driver you want to view activation information on.

**4** From the DirXML tab, select Activation.

DirXML and DirXML Driver activations display on this page. You can view the activation text or remove an activation from DirXML or from any driver. (You might want to remove an activation if it contains an error.)

**NOTE:** After installing a valid Product Activation Credential for a driver set, you might still see "Trial Version" next to the driver name. If this is the case, restart the driver and the message should then disappear.

Activating Novell Nsure Resources 153

154 Deployment Guide

# C Documentation Updates

This section contains information on documentation content changes that have been made in the *Deployment Guide* for Novell Nsure Resources. The information will help you to keep current on updates to the documentation.

The information is grouped according to the date the documentation updates were published. Within a dated section, the changes are alphabetically listed by the names of the main table of contents sections for Policy and Distribution Services.

The documentation is provided on the Web in two formats: HTML and PDF. The HTML and PDF documentation are both kept up-to-date with the documentation changes listed in this section.

If you need to know whether a copy of the PDF documentation you are using is the most recent, the PDF document contains the date it was published in the Legal Notices section immediately following the title page.

The documentation was updated on the following dates:

• "December 5, 2002" on page 155

# December 5, 2002

Updates were made to the following sections. The changes are explained below.

- Introducing Novell Nsure Resources
- Preparing the Lab for Novell Nsure Resources

Documentation Updates 155

# Introducing Novell Nsure Resources

The following updates were made in this section:

| Location                                  | Change                                                               |
|-------------------------------------------|----------------------------------------------------------------------|
| "A Close-Up of Each<br>System" on page 18 | Updated data flow diagrams to correct inaccurate attribute listings. |

# Preparing the Lab for Novell Nsure Resources

The following updates were made in this section:

| Location                                               | Change                                                               |
|--------------------------------------------------------|----------------------------------------------------------------------|
| "Testing Sample PeopleSoft<br>Applications" on page 55 | Updated this procedure with information specific to PeopleSoft 8.1x. |